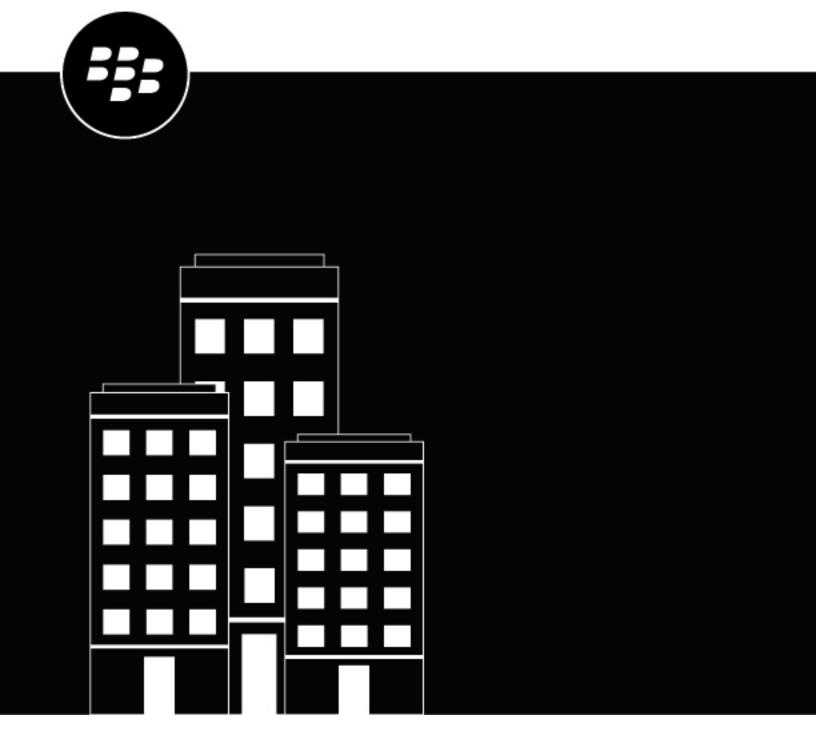

# **CylanceON-PREM**Administration Guide

## **Contents**

| Overview                                                                                          | 7    |
|---------------------------------------------------------------------------------------------------|------|
| CylanceON-PREM architecture                                                                       | 8    |
| Steps to get started with CylanceON-PREM                                                          | 9    |
| Requirements: CylanceON-PREM                                                                      | 11   |
| Things to consider about CylanceON-PREMSupported distributions for the CylanceON-PREM Linux Agent | 12   |
| Configuring the CylanceON-PREM virtual appliance                                                  | 16   |
| CylanceON-PREM virtual console prerequisites                                                      |      |
| Import the OVA and configure DHCP                                                                 |      |
| Configure a static IP address for CylanceON-PREM                                                  |      |
| Configure CylanceON-PREM databases                                                                | 17   |
| External database overview                                                                        | 19   |
| Migrating to the most recent version of CylanceON-PREM                                            | M 20 |
| Prerequisites for migrating CylanceON-PREM                                                        |      |
| Migrate CylanceON-PREM                                                                            |      |
|                                                                                                   | 21   |
| Configuring the CylanceON-PREM console                                                            |      |
| Log in to CylanceON-PREM                                                                          |      |
| Log in using identity provider credentials  Log in using certificate-based authentication         |      |
| Administrative dashboard                                                                          |      |
| Filter lists                                                                                      |      |
| Export lists                                                                                      |      |
| CylanceON-PREM policies                                                                           |      |
| Add a policy                                                                                      |      |
| Threat settings                                                                                   |      |
| Memory protection                                                                                 |      |
| Memory protection violation types                                                                 |      |
| Script control                                                                                    | 28   |
| Device control                                                                                    |      |
| Application control                                                                               |      |
| Agent settings                                                                                    | 30   |
| Exclusions                                                                                        |      |
| Wildcards in memory violation exclusions                                                          |      |
| Wildcards in script control exclusions                                                            | 34   |

| Import a policy                                                                                                    | 36                                                                   |
|----------------------------------------------------------------------------------------------------|----------------------------------------------------------------------|
| Policy rule sets                                                                                                    | 37                                                                   |
|                                                                                                    |                                                                      |
| ing up the CylancePROTECT agent                                                                                                    |                                                                      |
| Adding the CA certificate to endpoints                                                                                                    |                                                                      |
| Add a root CA certificate to Windows                                                                                                    |                                                                      |
| Add a root CA certificate to MacOS                                                                                                    |                                                                      |
| Installing the CylancePROTECT Desktop agent for Windows                                                                                                    |                                                                      |
| Install the Windows agent                                                                                                    |                                                                      |
| Windows installation parameters                                                                                                    |                                                                      |
| Installing the CylancePROTECT Desktop agent for macOS                                                                                                    |                                                                      |
| Install the macOS agent                                                                                                    |                                                                      |
| macOS installation parameters                                                                                                    |                                                                      |
| Troubleshooting macOS installations                                                                                                    |                                                                      |
| Installing the CylancePROTECT Desktop agent for Linux                                                                                                    |                                                                      |
| Linux installation prerequisites                                                                                                    |                                                                      |
| Install the Linux agent automatically                                                                                                    |                                                                      |
| Install the Linux agent manually                                                                                                    |                                                                      |
| Manually update the Linux driver                                                                                                    |                                                                      |
| Upgrading the CylancePROTECT Desktop agents                                                                                                    |                                                                      |
| Using virtual machines                                                                                                    | 53                                                                   |
|                                                                                                    |                                                                      |
| age devices in CylanceON-PREM                                                                                                    | 54                                                                   |
| Assign a policy                                                                                                    |                                                                      |
| Remove a device                                                                                                    |                                                                      |
| Device details                                                                                                    |                                                                      |
| Change a policy                                                                                                    |                                                                      |
| Change a tag                                                                                                    |                                                                      |
| View events                                                                                                    |                                                                      |
| Device tags                                                                                                    |                                                                      |
| Create a device tag                                                                                                    |                                                                      |
| Assign a tag                                                                                                    | 55                                                                   |
| Tag rules                                                                                                    |                                                                      |
| Remove a device tag                                                                                                    | 56                                                                   |
|                                                                                                    | 56<br>56                                                             |
|                                                                                                    |                                                                      |
| Set agent logging level                                                                                                    |                                                                      |
| Set agent logging level                                                                                                    |                                                                      |
| Set agent logging leveleat management in CylanceON-PREM                                                                                                    |                                                                      |
| Set agent logging leveleat management in CylanceON-PREM  Manage threat events                                                                                                    |                                                                      |
| Set agent logging level  eat management in CylanceON-PREM  Manage threat events  Threat event fields                                                                                                    |                                                                      |
| Set agent logging level  eat management in CylanceON-PREM  Manage threat events  Threat event fields  Cylance score                                                                                                    |                                                                      |
| Set agent logging level  eat management in CylanceON-PREM  Manage threat events  Threat event fields  Cylance score  Manage script events                                                                                                    | 56<br>56<br>58<br>59<br><b>60</b><br>60<br>61                        |
| Set agent logging level  eat management in CylanceON-PREM.  Manage threat events  Threat event fields  Cylance score  Manage script events  Script event fields                                                                                      |                                                                      |
| Set agent logging level  Part management in CylanceON-PREM.  Manage threat events  Threat event fields  Cylance score  Manage script events  Script event fields  Manage memory events                                                               |                                                                      |
| Set agent logging level  Pat management in CylanceON-PREM.  Manage threat events  Threat event fields  Cylance score.  Manage script events  Script event fields  Manage memory events  Memory event fields                                          |                                                                      |
| Set agent logging level                                                                                                    | 56<br>58<br>59<br><b>60</b><br>60<br>61<br>61<br>62<br>63<br>63      |
| Set agent logging level  Eat management in CylanceON-PREM  Manage threat events  Threat event fields  Cylance score  Manage script events  Script event fields  Manage memory events  Memory event fields  Manage device events  Device event fields | 56<br>58<br>59<br><b>60</b><br>60<br>61<br>61<br>62<br>63<br>63      |
| Set agent logging level                                                                                                    | 56<br>58<br>58<br>59<br>60<br>60<br>61<br>61<br>62<br>63<br>63<br>64 |

| ylanceON-PREM Global lists                                                              | 66                       |
|-----------------------------------------------------------------------------------------|--------------------------|
| Add a global list entry                                                                 |                          |
| Import a global list                                                                    |                          |
| Add files to safelist by certificate                                                    | 67                       |
| Import a .csv file that contains a list of certificates that have been added to the glo | obal safe list or global |
| quarantine list                                                                         | 67                       |
| dono con DDEM Administration                                                            | 60                       |
| ylanceON-PREM Administration                                                            |                          |
| Managing CylanceON-PREM users                                                           |                          |
| Create a user                                                                           |                          |
| Create a user with identity provider settings enabled                                   |                          |
| Change a user password                                                                  |                          |
| Deactivate a user                                                                       |                          |
| Add administrators who must use certificate-based authentication                        |                          |
| Edit an existing administrator to use certificate-based authentication                  |                          |
| Managing roles                                                                          |                          |
| Create a role                                                                           |                          |
| Role permissions                                                                        |                          |
| Update profile information                                                              |                          |
| CylanceON-PREM audit logs                                                               |                          |
| Managing Certificates                                                                   |                          |
| Add a certificateSetting up email notifications for CylanceON-PREM                      |                          |
| Set up integration with an SMTP server                                                  |                          |
| Select which threats to be notified about                                               |                          |
| CylanceON-PREM Settings                                                                 |                          |
| Upgrade CylanceON-PREM                                                                  |                          |
| Reboot the virtual appliance                                                            |                          |
| Configure session timeout                                                               |                          |
| Update CylanceON-PREM SSL certificate version 1.3.1 and later                           |                          |
| Update CylanceON-PREM SSL certificate version 1.2.2.1 and earlier                       |                          |
| Change the certificate cipher mode                                                      |                          |
| Enable maintenance mode                                                                 |                          |
| Change network settings                                                                 |                          |
| Check an IP address                                                                     |                          |
| Change the log level                                                                    |                          |
| Download logs                                                                           |                          |
| Configure syslog/SIEM settings                                                          |                          |
| Update database connection settings                                                     |                          |
| Configure active directory                                                              |                          |
| Configure identity provider settings                                                    |                          |
| Using certificate-based authentication                                                  |                          |
| Add a banner to the login screen                                                        |                          |
| Applications                                                                            |                          |
| Add an application                                                                      |                          |
| dono cON DDEM ADI                                                                       | 0.4                      |
| ylanceON-PREM API  Application management                                               |                          |
| Add an application (API)                                                                |                          |
| 7.00 di application (1.11)                                                              |                          |

| Access token                           | 8    |
|----------------------------------------|------|
|                                        | 8    |
|                                        | 8    |
|                                        | 9    |
| Response codes                         | 9    |
| Troubleshooting                        | 92   |
| •                                      | REM9 |
| Web browser reports insecure webpage   | 9    |
| Unable to connect to external database | 9    |
|                                        | 9    |
|                                        | 9    |
|                                        | 9    |
|                                        | 9    |
|                                        | 9    |
|                                        | 9    |
|                                        | 9    |
|                                        | 9    |
| egal notice                            | 90   |

## **Overview**

CylanceON-PREM offers next generation protection to organizations with networks where Internet access is severely restricted or not allowed (air-gapped environments).

CylanceON-PREM facilitates security-related communication between a virtual server that acts as the management console and local infrastructure (endpoints with CylancePROTECT agents installed) without exposing the local network to the wider internet. The standard configuration of CylancePROTECT requires endpoints to individually communicate with the cloud. CylanceON-PREM allows organizations to manage their agents without connecting to the management console.

## **CylanceON-PREM architecture**

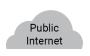

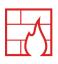

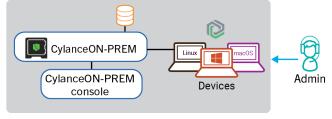

Firewall

| Component                                     | Description                                                                                                    |
|-----------------------------------------------|----------------------------------------------------------------------------------------------------|
| CylanceON-PREM                                | CylanceON-PREM is a virtual server that acts like a management console and provides secure communications between CylanceON-PREM and your local infrastructure (endpoints) without exposing your local network to the Internet.                                                                                  |
| CylanceON-PREM console                        | The CylanceON-PREM console allows you to view and manage threat, script, and memory events that might be found on the devices in your environment. It also lets you manage device and application events, view and manage quarantined events, and manage users and devices that communicate with CylanceON-PREM. |
| Devices with the CylancePROTECT Desktop agent | The CylancePROTECT Desktop agent must be installed on a device (endpoint) to protect the device. CylancePROTECT Desktop supports Windows, macOS, and Linux operating systems.                                                                                                    |
| Database                                      | You can use an internal database (included with CylanceON-PREM) or configure an external database. The database is a relational database that contains the endpoint information.                                                                                                    |

## **Steps to get started with CylanceON-PREM**

The following steps outline how you can get started with CylanceON-PREM.

| Item                               | Steps                                                                                                    |
|------------------------------------|----------------------------------------------------------------------------------------------------|
| Requirements                       | <ol> <li>Verify the system requirements:         <ul> <li>Requirements: CylanceON-PREM</li> <li>Things to consider about CylanceON-PREM</li> </ul> </li> <li>Create a DNS entry on the network. See CylanceON-PREM virtual console prerequisites for more information.</li> <li>Locate the root CA certificate. See CylanceON-PREM virtual console prerequisites for more information.</li> </ol>                                                                                                    |
| Deployment steps                   | <ol> <li>Download the CylanceON-PREM server software and CylanceON-PREM Linux agents from Software Downloads in myAccount.</li> <li>Import the CylanceON-PREM virtual appliance (OVA file):         <ul> <li>Configure a static IP address for CylanceON-PREM</li> <li>Import the OVA and configure DHCP</li> </ul> </li> </ol>                                                                                                    |
| CylanceON-PREM configuration steps | <ol> <li>Log in to the management console to configure CylanceON-PREM. See Configure CylanceON-PREM databases for more information.</li> <li>Select a certificate option:         <ul> <li>Generate and submit a CSR from CylanceON-PREM</li> <li>Generate an SSL certificate and private key using a different computer, then upload to CylanceON-PREM</li> </ul> </li> <li>Select a database option:         <ul> <li>If you use an external database, see External database overview before continuing.</li> <li>Configure database options. See Configure CylanceON-PREM databases for more information.</li> </ul> </li> </ol> |
| Console configuration steps        | <ol> <li>Add or import a policy:         <ul> <li>Add a policy</li> <li>Import a policy</li> </ul> </li> <li>Create a device tag (optional).</li> <li>Add a tag rule (optional).</li> <li>Add a policy rule (optional).</li> </ol>                                                                                                    |

| Item                     | Steps                                                                                                    |
|--------------------------|----------------------------------------------------------------------------------------------------|
| Agent installation steps | Starting with ON-PREM 1.8.0, Windows XP and Windows 2003 are no longer supported due to a lack of AES support on these operating systems. Agents need to be running on Windows 7 or later or Windows Server 2008 SP2 or later. For more information about supported operating systems, refer to the requirements. |
|                          | <ol> <li>Adding the CA certificate to endpoints</li> <li>Copy the installation token</li> <li>Install agents on devices (endpoints):</li> </ol>                                                                                                    |
|                          | <ul> <li>Installing the CylancePROTECT Desktop agent for Windows</li> <li>Installing the CylancePROTECT Desktop agent for macOS</li> <li>Installing the CylancePROTECT Desktop agent for Linux</li> </ul>                                                                                                    |

## **Requirements: CylanceON-PREM**

CylanceON-PREM is provided as an OVA (virtual appliance) and supports VMware ESXi 6.5 or later. To get started setting up CylanceON-PREM, review this section and verify that your organization's environment satisfies the requirements of CylanceON-PREM features and components for either use as an all-in-one virtual appliance or as an endpoint management virtual appliance.

#### All-in-one virtual appliance

The CylanceON-PREM virtual appliance includes a database and can support up to 10,000 endpoints. This is an all-in-one option. This option is recommended to support up to 10,000 endpoints because it does not require setting up a PostgreSQL database. The following are the CylanceON-PREM virtual appliance minimum dedicated requirements.

| Item                                        | Description                                                                                                    |
|---------------------------------------------|----------------------------------------------------------------------------------------------------|
| RAM                                         | 16 GB                                                                                                    |
| CPU                                         | 2.2 GHz quad-core (Intel Xeon processors or later)                                                                                                    |
| Free disk space                             | 1 TB                                                                                                    |
| Web browser support                         | <ul> <li>Google Chrome (latest 2 versions)</li> <li>Mozilla Firefox (latest 2 versions)</li> <li>Apple Safari (latest 2 versions)</li> <li>Microsoft Edge (latest version)</li> </ul>                                                                                                    |
| CylancePROTECT                              | For support Agents, see the CylancePROTECT Desktop compatibility matrix.                                                                                                    |
| Root certificate authority (CA) certificate | Root certificate authority (CA) certificate must be installed (trusted) on each endpoint. To obtain a server certificate, submit a certificate-signing request (CSR) generated by CylanceON-PREM or on another server to your CA of choice. The server certificate must be installed on CylanceON-PREM. If the latter method was used to obtain the certificate, the private key will also need to be installed on CylanceON-PREM. |

#### **Endpoint management virtual appliance**

The virtual appliance can communicate with an external database and support up to 50,000 endpoints. With an external database, the CylanceON-PREM virtual appliance uses the management console and other Cylance components necessary to support an on-premises solution. The following are the minimum, dedicated hardware requirements for an external database if used.

| Item                                        | Description                                                                                                    |
|---------------------------------------------|----------------------------------------------------------------------------------------------------|
| External database requirements              | When you connect the endpoint management virtual appliance with the external database for the first time, CylanceON-PREM will create the necessary tables in the database. Setting up, maintaining, and troubleshooting an external database is not supported. Organizations must have a dedicated database administrator for configuring and maintaining their database.                                                          |
| Ram                                         | 16GB                                                                                                    |
| CPU                                         | 2.2 GHz quad-core (Intel Xeon processors or later)                                                                                                    |
| Free disk space                             | 500 GB                                                                                                    |
| Database                                    | PostgreSQL version 14 or later                                                                                                    |
| CylancePROTECT                              | CylancePROTECT Desktop agent version 2.1.1480 or later must be installed on the endpoints.                                                                                                    |
| Root certificate authority (CA) certificate | Root certificate authority (CA) certificate must be installed (trusted) on each endpoint. To obtain a server certificate, submit a certificate-signing request (CSR) generated by CylanceON-PREM or on another server to your CA of choice. The server certificate must be installed on CylanceON-PREM. If the latter method was used to obtain the certificate, the private key will also need to be installed on CylanceON-PREM. |

## Things to consider about CylanceON-PREM

| Item                                                                  | Description                                                                                                    |
|-----------------------------------------------------------------------|----------------------------------------------------------------------------------------------------|
| Password reset                                                        | Currently, there is no mechanism for a user to reset or recover their password on their own. A CylanceON-PREM administrator can set a new password for the user. Administrators should generate a random password when they change or reset a user's password. Do no use a generic password because the password may already be in the user's history (last 10 passwords), so it will be prohibited. |
| Communication through<br>another CylanceON-<br>PREM virtual appliance | A CylanceON-PREM virtual appliance cannot communicate to or through another CylanceON-PREM virtual appliance.                                                                                                    |
| CylanceOPTICS                                                         | CylanceON-PREM currently does not support CylanceOPTICS.                                                                                                    |
| Command line access                                                   | CylanceON-PREM does not support command line access to the virtual appliance.CylanceON-PREM was purposefully hardened to prevent any tampering with the virtual appliance because it is a proprietary system. Modifying anything on the virtual appliance or gaining access to it is not supported.                                                                                                  |

| Item                                                               | Description                                                                                                    |
|--------------------------------------------------------------------|----------------------------------------------------------------------------------------------------|
| Devices must<br>communicate with<br>CylanceON-PREM DNS<br>hostname | Devices configured to communicate with CylanceON-PREM must be able to communicate with the DNS hostname you created for CylanceON-PREM. Removing a device from that network results in the device being offline. In offline mode, agents will continue to function as designed, using the last policy update received while the device was online.                           |
| Database migration                                                 | There are currently no migration options to go from an all-in-one virtual appliance to an endpoint management virtual console with an external database (PostgreSQL), or vice versa. This includes upgrading the virtual appliance. After a virtual appliance is deployed with either an internal database or external database, it cannot be changed.                       |
| Virtualization high availability                                   | If your virtualization application has a high availability feature, it is recommended to use it to provide failure protection against hardware and operating system outages for your CylanceON-PREM environment. For example, see VMware's article here.                                                                                                    |
| CylanceON-PREM system account                                      | When you deploy CylanceON-PREM for the first time, it creates a system account (First Name=system and Email=system@onprem.local) that is used in Audit Logs to identify actions taken by the system versus actions taken by a CylanceON-PREM user. For example, the system account is used when the system applies a policy to a device as a result of a policy rules match. |

## **Supported distributions for the CylanceON-PREM Linux Agent**

The following list contains the Linux distributions that are compatible with the CylanceON-PREM Linux agent.

| os                              | 3.3 | 3.1 | 3.0 | 1594 |
|---------------------------------|-----|-----|-----|------|
| Ubuntu                          |     |     |     |      |
| Ubuntu 24.04 LTS                | Sup | NS  | NS  | NS   |
| Ubuntu 22.04 LTS                | Sup | Sup | NS  | NS   |
| Ubuntu 20.04 LTS                | Sup | Sup | Sup | Sup  |
| Ubuntu 18.04 LTS                | NS  | Sup | Sup | Sup  |
| Ubuntu 16.04 LTS                | NS  | NS  | Sup | Sup  |
| Ubuntu 14.04 LTS                | NS  | NS  | Sup | Sup  |
| SUSE Linux Enterprise           |     |     |     |      |
| SUSE Linux Enterprise Server 15 | Sup | Sup | Sup | Sup  |
| SUSE Linux Enterprise Server 12 | Sup | Sup | Sup | Sup  |

| os                              | 3.3 | 3.1 | 3.0 | 1594 |
|---------------------------------|-----|-----|-----|------|
| SUSE Linux Enterprise Server 11 | NS  | Sup | Sup | Sup  |
| Red Hat Enterprise Linux        |     |     |     |      |
| Red Hat Enterprise Linux 9      | Sup | NS  | NS  | NS   |
| Red Hat Enterprise Linux 8      | Sup | Sup | Sup | Sup  |
| Red Hat Enterprise Linux 7      | Sup | Sup | Sup | Sup  |
| Red Hat Enterprise Linux 6      | NS  | Sup | Sup | Sup  |
| CentOS Linux distributions      |     |     |     |      |
| CentOS 8                        | NS  | Sup | Sup | Sup  |
| CentOS 7                        | Sup | Sup | Sup | Sup  |
| CentOS 6                        | NS  | Sup | Sup | Sup  |
| Oracle Linux Server             |     |     |     |      |
| Oracle Linux Server 9           | Sup | Sup | NS  | NS   |
| Oracle Linux Server 8           | Sup | Sup | Sup | Sup  |
| Oracle Linux Server 7           | Sup | Sup | Sup | Sup  |
| Oracle Linux Server 6           | NS  | Sup | Sup | Sup  |
| Oracle Linux Server UEK         |     |     |     |      |
| Oracle Linux Server UEK 9       | Sup | Sup | NS  | NS   |
| Oracle Linux Server UEK 8       | Sup | Sup | Sup | Sup  |
| Oracle Linux Server UEK 7       | Sup | Sup | Sup | Sup  |
| Oracle Linux Server UEK 6       | NS  | Sup | Sup | Sup  |
| Debian                          |     |     |     |      |
| Debian 12                       | Sup | NS  | NS  | NS   |
| Debian 11                       | Sup | Sup | Sup | NS   |
| Debian 10                       | Sup | Sup | Sup | Sup  |
| Amazon                          |     |     |     |      |

| os            | 3.3 | 3.1 | 3.0 | 1594 |
|---------------|-----|-----|-----|------|
| Amazon 2      | NS  | NS  | Sup | Sup  |
| Amazon 1      | NS  | NS  | NS  | Sup  |
| AlmaLinux     |     |     |     |      |
| AlmaLinux 9   | Sup | Sup | NS  | NS   |
| AlmaLinux 8   | Sup | Sup | NS  | NS   |
| Rocky Linux   |     |     |     |      |
| Rocky Linux 9 | Sup | NS  | NS  | NS   |
| Rocky Linux 8 | Sup | NS  | NS  | NS   |

## Configuring the CylanceON-PREM virtual appliance

The CylanceON-PREM virtual appliance must be configured with a certificate and key generated from a root CA certificate. This ensures secure communication between your CylanceON-PREM appliance and your devices (endpoints with a Cylance agent installed).

## CylanceON-PREM virtual console prerequisites

- · Create a DNS entry on your network. Work with your IT department, if necessary.
  - Create a fully qualified domain name (FQDN) for the virtual appliance. For example, a fully qualified domain name could be login.onprem.com or onprem.com.
  - The DNS entry will need the IP address of the OVA operating system.
  - **DHCP:** If you use DHCP, the IP address for CylanceON-PREM can be seen on the login screen of the virtual appliance. Refer to Import the OVA and configure DHCP for more information.
  - Static IP: If you use a static IP address, use that in the DNS entry. Refer to Configure a static IP address for CylanceON-PREM for more information.
- Have a root CA certificate installed (trusted) on every endpoint.
- Obtain a server certificate by submitting a CSR generated by CylanceON-PREM or on another server to your Certificate Authority of choice. The server certificate must be installed on CylanceON-PREM. If the latter method was used to obtain the certificate, the private key will also need to be installed on CylanceON-PREM.

## Import the OVA and configure DHCP

This task is for CylanceON-PREM instances that use DHCP. If you want to use a static IP address, you need to follow these steps then configure it after.

This example uses the VMware vSphere Client.

- 1. In VMware vSphere, select **Actions > Deploy OVF Template**.
- 2. From the Deploy OVF Template window, select the .ova file, then click Next.
- 3. Type a name for the virtual machine, select a location, then click **Next**.
- 4. Select a computer resource, then click **Next**.
- 5. Review the details, then click Next.
- **6.** Select storage and other settings, then click **Next**.
- 7. Select a network, then click Next.
- **8.** Click **Next**. If you leave the **Customize Template** field blank, you will enable DHCP on the virtual appliance.
- 9. Click **Next**and review the settings.

10.Click Finish.

**After you finish:** If necessary, Configure a static IP address for CylanceON-PREM. The best practice is to avoid using static IPs for the VM.

## Configure a static IP address for CylanceON-PREM

This task is for CylanceON-PREM instances that need to use a static IP address.

The best practice is to avoid using static IPs for the VM. If you want to use a static IP, you must populate all required fields during the configuration to prevent falling back to DHCP. For troubleshooting, enter recovery mode and use nmcli commands to manually configure the settings.

#### Before you begin: Import the OVA and configure DHCP

- 1. Log in to the VM that you deployed using the DHCP-assigned IP address.
- 2. Navigate to **Settings > Network Configuration**.
- 3. Enter the static IP, subnet mask, default gateway, and DNS information.
- **4.** Save and apply the settings.
- 5. Reboot the VM and confirm the static IP settings.

## **Configure CylanceON-PREM databases**

This task is for all CylanceON-PREM instances, either DHCP or Static IP. This example uses VMware vSphere.

#### Before you begin:

- Refer to Configure a static IP address for CylanceON-PREM if you are using a static IP address.
- Refer to External database overview if you are using an external database.
- 1. Start the CylanceON-PREM virtual appliance. In VMware vSphere, click the **Power On** icon, or select **Actions > Power > Power On**.
- **2.** Open a web browser and go to https://<fqdn>. Replace <fqdn> with the fully qualified domain name (FQDN) from the DNS entry, such as https://login.onprem.com. For a web browser, use a system that can communicate with the CylanceON-PREM virtual appliance.
- 3. Fill out the form to generate a CSR from CylanceON-PREM to submit to a CA to use with the CylanceON-PREM virtual appliance and click **Generate CSR**. This creates a cert\_request.csr file in the downloads folder that can be sent to a Certificate Authority (CA) to receive an SSL certificate. If you click **Generate CSR** again, a new private key will be generated and you will need to provide the latest CSR to the Certificate Authority. If you are using an SSL certificate and key generated on a computer other than CylanceON-PREM, continue to step 4.

| Item                     | Description                                                                                                    |
|--------------------------|----------------------------------------------------------------------------------------------------|
| Common Name              | The common name is derived from the FQDN for the virtual appliance. For example, if the FQDN is https://onprem.cylance.com, then the common name is onprem.cylance.com.                                                               |
| Subject Alternative Name | Enter any alternative names to use for the virtual appliance, such as onprem-alt.cylance.com. The common name will be added automatically as a subject alternative Name. Click <b>Add</b> after typing an alternative name to add it. |
| Organization Name        | Enter the legal name of the organization.                                                                                                    |
| Organizational Unit      | This could be a department name.                                                                                                    |
| City                     | Enter the city where the organization is located.                                                                                                    |
| State/ Province          | Enter the state of province where the organization is located. Do not use an abbreviation.                                                                                                    |

| Item    | Description                                            |
|---------|--------------------------------------------------------|
| Country | Enter the two letter ISO abbreviation for the country. |

- 4. Click Upload Cert and Key. For more information on certificate guidelines, refer to the Certificate Guidelines.
- **5.** On the **Webserver Configuration** page, in the **Hostname** field, enter the FQDN (Common Name) or Subject Alternative Name for the virtual appliance. The FQDN must match the DNS entry. For example, the FQDN/Common name could be login.onprem.com or onprem.com.
- **6.** Drag the SSL Certificate to the **Upload Certificate** box or click **Browse for a file** and select the certificate. If you generated the CSR using CylanceON-PREM, you do not have to upload a private key and skip the remaining steps below and continue to Step 7. If you generated a CSR on a different computer, upload a Private Key.
  - a) Enable the Upload Private Key toggle.
  - b) Drag the private key to the **Upload Key** box or click **Browse for a file** and select the private key. If your CA provides you a .pfx file (combined site certificate and private key), the CA will need to separate it into two separate files. In addition, the private key file cannot be password protected.
- 7. Click Save and Continue. This will configure the SSL on the virtual appliance.
- **8.** Consult the table below an choose a database option. Setting up, maintaining, and troubleshooting an external database is not supported. Organizations must have a dedicated database administrator (DBA) for configuring and maintaining their database.

| Item                                     | Configuration                                                                                                    |
|------------------------------------------|----------------------------------------------------------------------------------------------------|
| Database connection settings disabled    | No configuration required                                                                                                    |
| Database connection settings are enabled | <ul> <li>a. Enter the hostname or IP address for the external database. For example, database.com or 123.45.67.89</li> <li>b. Enter the port number for the external database. for example, 5432</li> <li>c. Enter the database user name and password.</li> </ul>                                                                                                    |
|                                          | <ul> <li>Note: This database user must be able to add tables to the database.</li> <li>d. Enable TLS/SSL to use an SSL connection to the external database. If TLS/SSL is enabled, you can also specify the following: Enable Verify Peer Mode to authenticate the external Postgres DB server certificate, and the communications channel is encrypted. Verify Peer Mode=disabled means CylanceON-PREM will not authenticate the external Postgres DB server certificate but the communications are still encrypted.</li> </ul> |
|                                          | <ul> <li>Click Install Postgres SSL Certificate, then drag the certificate file to the Install Postgres SSL Certificate dialog box or click Browse for a file and select the certificate.</li> <li>Click Install Certificate.</li> </ul>                                                                                                    |
|                                          | e. Click <b>Test Connection</b> to ensure the virtual appliance can communicate with<br>the database.                                                                                                    |
|                                          | f. Click Save and Continue.                                                                                                    |

**9.** Type in your login information, then click **Save and Finish** and the login screen will display. This user will be added as an Administrator in your CylanceON-PREM Console.

#### **External database overview**

This is a simple overview of possible steps for setting up an external database to connect to the CylanceON-PREM virtual appliance. This is not a list of requirements because configuring an external database depends on your environment. This list is simply provided as guidance and could help if you have issues connecting the database to the virtual appliance.

- 1. Install PostgreSQL and PostgreSQL server.
- 2. Initialize the PostgreSQL database.
- 3. Start and enable autostart postgres service to start the database when the server starts.
- 4. Force postgres to listen on all ports in postgresql.conf.
- 5. Allow postgres port through firewall.
- **6.** Enable the pgcrypto extention.
- 7. Create a postgres user.
  - If the database is dedicated to CylanceON-PREM, using the default postgres user is an option.
  - If the database is shared, then you should create a new postgres user for the CylanceON-PREM database. A shared database is not recommended for CylanceON-PREM.
- 8. Authorize remote postgres authentication in pg\_hba.conf file.
- 9. Generate SSL certificates for postgres server connection.
- 10. Configure SSL in postgresql.conf file.

When you connect the external database to CylanceON-PREM, consider the following:

- Use the fully qualified domain name (FQDN) of the external database. Using the external database IP address is also an option.
- The default port for PostgreSQL is 5432.
- TLS/SSL requires uploading the external database certificate to CylanceON-PREM. During initial configuration, enable Verify Peer Mode, upload the certificate, then disable Verify Peer Mode.
- Verify Peer Mode requires configuring certificates on the host and client.

## Migrating to the most recent version of CylanceON-PREM

As of November 2024, CylanceON-PREM version 2.1.0 will migrate from the deprecated CentOS 7 to Ubuntu 24.04 as its OVA operating system. This migration allows for increased security features while using CylanceON-PREM and ensures the best functionality of the product. To migrate to CylanceON-PREM version 2.1.0, see Prerequisites for migrating CylanceON-PREM and Migrate to CylanceON-PREM.

## **Prerequisites for migrating CylanceON-PREM**

Before you migrate CylanceON-PREM to version 2.1.0, you must ensure you have completed these steps before proceeding with migration.

**Tip:** It is recommended to take snapshots of the OVA before proceeding with the migration process.

- Upgrade CylanceON-PREM to version 2.0.1. For upgrade steps, see Upgrade CylanceON-PREM.
- You must meet the system requirements. For more information, see System Requirements.
- If you are running an external DB setup with CylanceON-PREM 2.0.1 or 2.1.0, you will need to update PostgreSQL to v14.

After you have updated your agent to CylanceON-PREM version 2.0.1, you can proceed with the migration to CylanceON-PREM version 2.1.0. For migration steps, see Migrate CylanceON-PREM.

## Migrate CylanceON-PREM

As of November 2024, CylanceON-PREM will be changing its OVA from CentOS 7 to Ubuntu 24.04. This allows for greater functionality of the CylanceON-PREM console along with other security enhancements.

**Before you begin:** Before you begin, ensure that you have completed the prerequisite steps before proceeding with migration. For more information, see Prerequisites for migrating CylanceON-PREM.

- 1. In the 2.0.1 CylanceON-PREM console, click the Configuration tab. From the Settings page, enable **Maintenance Mode** and click on the **Migrate** button.
- 2. When prompted, accept the acknowledgement. Copy the SSH public key that is generated.
- 3. Navigate to the setup page for the 2.1.0 CylanceON-PREM OVA and click on the link designated for existing customers.
- **4.** Paste the SSH Key and click Ingest SSH Key to accept the secure connections from version 2.0.1 to 2.1.0.
- **5.** In the 2.0.1 console, paste the IP Address/FQDN of the 2.1.0 server and click **Test SSH Connection**. Once the connection is successful, click on **Initiate Migration**.
- **6.** After receiving the log message that migration has been successful, refresh the 2.1.0 console page.
- 7. Log in and confirm that all data has been migrated.
- 8. On the menu bar, click Settings and turn off Maintenance Mode.
- **9.** Update your DNS records to point to the hostname used for your 2.0.1 console to the newly upgraded 2.1.0 console.

After some time, your agents should start connecting to the 2.1.0 CylanceON-PREM OVA.

## **Configuring the CylanceON-PREM console**

After configuring the CylanceON-PREM virtual appliance, you can configure the CylanceON-PREM console. This includes setting up and using the console dashboard, filtering lists, and using policies.

## Log in to CylanceON-PREM

You can log in to CylanceON-PREM by using https://<fqdn>. Replace <fqdn> with the fully qualified domain name (FQDN) of your CylanceON-PREM virtual appliance. For example, https://login.onprem.com or https://onprem.com.

For security, CylanceON-PREM will require a user to log in again after 10 minutes of non-activity.

CylanceON-PREM users can log in to CylanceON-PREM using either identity provider credentials or certificate-based authentication.

#### Log in using identity provider credentials

You can log into CylanceON-PREM using an external identity provider, such as Okta. To configure CylanceON-PREM to use an external identity provider, refer to Configure identity provider settings.

- **1.** On the CylanceON-PREM login page, click **Sign in with SSO**. The Identity Provider's login page displays. If you have already authenticated with your identity provider, the CylanceON-PREM dashboard displays.
- 2. Log in to your Identity Provider's website and go through any validation processes, such as two factor authentication. After you are authenticated by your identity provider, your browser will redirect to the CylanceON-PREM Dashboard.

#### Log in using certificate-based authentication

You can log in to CylanceON-PREM using certificate-based authentication. You must have a common access card (CAC) to do so. For more information about certificate-based authentication, refer to Using certificate-based authentication.

- 1. Insert your CAC in to the computer that you are going to log in to.
- 2. Select your certificate.
- **3.** Open the CylanceON-PREM login page and click **Certificate-based Sign in**. The administrator is logged in to the console. If you remove your CAC, you are automatically logged out of the console.

#### **Administrative dashboard**

The CylanceON-PREM administrative dashboard displays when you first log into the Console. This page provides an overview of threat events on devices. It also provides quick links to frequently used features in the product.

| Item              | Description                                                            |  |
|-------------------|------------------------------------------------------------------------|--|
| Access Management | Clicking this widget opens the <b>User Management &gt; Users</b> page. |  |

| Item               | Description                                                                                                    |
|--------------------|----------------------------------------------------------------------------------------------------|
| Acknowledged       | This drop-down list filters event widgets to display events as follows:                                                                                                    |
|                    | <ul> <li>No - Only displays events that have not been acknowledged by a user.         A user acknowledges an event by manually restricting or allowing an event, or by clicking <b>Acknowledged</b> on the Events page.     </li> <li>All - Displays all events, both acknowledged and unacknowledged.</li> </ul>                  |
|                    | If you set this filter and then navigate to an Events page using a widget, the filter is applied to that Events page and any filters previously set on that page are overridden.                                                                                                    |
| Application Events | This widget displays the total number of application events in your organization. Application Control must be enabled in at least one policy and at least one event of trying to change something on an Application Control device must have occurred. Clicking this widget opens the <b>Events &gt; Applications Events</b> page. |
| Configuration      | Clicking this widget opens the <b>Configuration &gt; Settings</b> page.                                                                                                    |
| Device Events      | This widget displays the total number of USB mass storage device events in your organization. Clicking this widget opens the <b>Events &gt; Device Events</b> page.                                                                                                    |
| Devices            | This widget displays the total number of devices communicating with this CylanceON-PREM virtual appliance. Clicking this widget opens the <b>Device List</b> page.                                                                                                    |
| Global Lists       | The Global Lists page displays events that were added to the Global Quarantine or Global Safe lists. Clicking this widget opens the <b>Global Lists</b> page.                                                                                                    |
| Memory Events      | This widget displays the total number of malicious memory events in your organization. Clicking this widget opens the <b>Events &gt; Memory Events</b> page.                                                                                                    |
| Policies           | Clicking this widget opens the <b>Policies</b> page.                                                                                                    |
| Reported On        | This drop-down list filters the event widgets based on a date/time or date range set in this filter. If you set this filter and then navigate to an Events page using a widget, the filter is applied to that Events page and any filters previously set on that page will be overridden.                                          |
| Script Events      | This widget displays the total number of malicious script events in your organization. Clicking this widget opens the <b>Events &gt; Script Events</b> page.                                                                                                    |
| Threat Events      | This widget displays the total number of malicious file events in your organization. Clicking this widget opens the <b>Events &gt; File Events</b> page.                                                                                                    |

#### **Filter lists**

On a page that contains a list of items, you can filter those items to quickly locate the information you need.

- 1. Click = on the right side above the list to expand the list of filters available.
- Set one or more filters from the following types. Any filters you add display in the Quick Search field above the filter options.

| Item                | Description                                                                                                    |
|---------------------|----------------------------------------------------------------------------------------------------|
| Quick Search fields | Search across all items listed in the hint text of the field.                                                                                       |
| Text Entry fields   | Enter a full or partial name of the term you are searching for in the column, such as the full file name, then click . Wildcards are not supported. |
| Date Range fields   | Enter a date range or select a range by clicking on the date entry region. To remove a date range, click <b>Clear</b> .                             |
| Selectable fields   | Click one or more options from the list. To remove a selected option, click the X to the right of the selected option.                              |

<sup>3.</sup> Click ≡ again to hide the filter options. A green circle appears on the icon ≡ to indicate that filters are applied.

**After you finish:** To remove a filter from a list, click on the right side above a list and click the X beside an applied filter.

## **Export lists**

On any page that contains a list of items, you can export the current page or all pages in the list as a .csv file for use in other applications.

- 1. Click → on the List page.
- 2. Select whether to export entries on the current page (Current View) or all entries in the list (Everything).
- 3. Click Export.

## **CylanceON-PREM policies**

A policy defines how the Agent handles threats (malware) it encounters, such as to automatically quarantine the threat, ignore it if in a specified folder, block a specific type of script, etc. Every device must be in a policy. If no policy is assigned, the device is placed in the Default policy.

You can assign a policy to a device manually or automatically, but not both. For information about manually assigning policies to devices, see Assign a policy. For information about automatically assigning policies to devices, see Add a policy rule.

#### Add a policy

1. Log in to CylanceON-PREM as an administrator. Only administrators can create policies.

- 2. Select Policies, then click Add New Policy.
- **3.** Type a name for the policy and select policy options. For descriptions for each policy option, refer to Threat settings.
- 4. Click Save.

#### **Threat settings**

Threat settings provide different options for handling files detected by the agent. Threats are classified as either Unsafe or Abnormal.

| Threat Setting                                 | Description                                                                                                    |
|------------------------------------------------|----------------------------------------------------------------------------------------------------|
| Allow Execution in Threat<br>Exclusion Folders | Use this option to allow execution of files in Threat Exclusion folders in addition to exclusion of threats found during File Watcher and Background Threat Detection.                                                                                                    |
| Auto Delete Quarantine                         | Use this option to automatically delete quarantined files after a specified number of days This applies to all devices assigned to the policy. The minimum number of days is one.                                                                                                    |
|                                                | The number of days starts when the file was first quarantined. This action is included in the Agent log file for verification.                                                                                                    |
|                                                | If this feature is not enabled, the quarantined files will remain on the device until the quarantined files are manually deleted.                                                                                                    |
| Auto Quarantine Abnormal Files                 | Use this option to quarantine an abnormal file to prevent it from executing. On a device, quarantining a file will move the file from its original location to the Cylance Quarantine directory.                                                                                                    |
|                                                | <ul> <li>For Windows: C:\ProgramData\Cylance\Desktop\q</li> <li>For macOS: /Library/Application Support/Cylance/Desktop/q</li> </ul>                                                                                                    |
|                                                | Some malware is designed to drop other files in certain directories. This malware will continue to do so until the file is successfully dropped. To stop the malware from continually dropping the removed file, the Agent will modify the dropped file so it won't execute and leave it in the folder. |
|                                                | <b>Note:</b> Auto Quarantine Unsafe Files must be selected for Auto Quarantine Abnormal Files to be available.                                                                                                    |
| Auto Quarantine Unsafe Files                   | Use this option to quarantine an unsafe file to prevent it from executing. On a device, quarantining a file will move the file from its original location to the Cylance Quarantine directory.                                                                                                    |
|                                                | <ul> <li>For Windows: C:\ProgramData\Cylance\Desktop\q</li> <li>For macOS: /Library/Application Support/Cylance/Desktop/q</li> </ul>                                                                                                    |
|                                                | Some malware is designed to drop other files in certain directories. This malware will continue to do so until the file is successfully dropped. To stop the malware from continually dropping the removed file, the Agent will modify the dropped file so it won't execute and leave it in the folder. |
|                                                | <b>Note:</b> Auto Quarantine Unsafe Files must be selected for Auto Quarantine Abnormal Files to be available.                                                                                                    |

| Threat Setting              | Description                                                                                                    |
|-----------------------------|----------------------------------------------------------------------------------------------------|
| Background Threat Detection | Use this option to perform a full disk scan to detect and analyze any dormant threats on the disk. The full disk scan is designed to minimize impact to the end-user by using a low amount of system resources.                                                                                                    |
|                             | The user can choose to run the scan once (upon installation only) or run recurring (which performs a scan every 9 days). A significant upgrade to the Cylance model, like adding new operating systems, will also trigger a full disk scan. Each time a new scan is performed, all files will be rescanned.                                                                                                    |
|                             | It is recommended that users set Background Threat Detection to Run Once. Due to the predictive nature of the CylancePROTECT Desktop technology, periodic scans of the entire disk are not necessary but can be implemented for compliance purposes.                                                                                                    |
| Copy File Samples           | Use this option to allow users to specify a network share where file samples can be copied. This allows you to do your own analysis of files the Agent considers Unsafe or Abnormal.                                                                                                    |
|                             | <ul> <li>CIFS/SMB network shares are supported.</li> <li>Specify one network share location. Using the fully qualified path is recommended. For example: \\server_name\\shared_folder</li> <li>All files that meet the criteria will be copied to the network share, including duplicates. No uniqueness test will be performed.</li> <li>Files are compressed.</li> <li>Files are password protected. The password is "infected".</li> </ul> |
| File Watcher                | Use this option to detect and analyze any new or modified files for dormant threats.                                                                                                    |
|                             | You should enable File Watcher. However, if Auto Quarantine is enabled for all Unsafe or Abnormal files, all malicious files will be blocked at execution. Hence, it is not necessary to enable File Watcher with Auto Quarantine mode unless you prefer to quarantine a file as it is added to a disk (File Watcher) but before execution (Auto-Quarantine).                                                                                 |
| Scan Archive                | Use this option to set the maximum archive file size the Agent will scan. This setting applies to Background Threat Detection and File Watcher.                                                                                                    |

#### Memory protection

The Agent will scan and monitor running processes to protect devices from malware that attempts to take advantage of software vulnerabilities that exploit running processes or executes from within memory space. It is recommended that you block all types of memory violations.

For descriptions of the different violation, process, and escalation types, see Memory Protection Violation Types.

Note: Enabling memory protection may cause errors if there is another application that also monitors running processes. You should disable the other application's memory protection before you enable it in CylanceON-PREM. If that is not possible, then leave memory protection disabled in your CylanceON-PREM policies.

| Memory Protection Setting | Description                                                                                                    |
|---------------------------|----------------------------------------------------------------------------------------------------|
| Alert                     | The agent will record the violation and report the incident to the console.                                                                                             |
| Block                     | If an application attempts to call a memory violation process, the agent will block the process call. The application that made the call is allowed to continue to run. |
| Ignore                    | The agent will not take any action against identified memory violations.                                                                                                |
| Terminate                 | If an application attempts to call a memory violation process, the agent will block the process call and will also terminate the application that made the call.        |

## Memory protection violation types

#### **Exploitation Violation Types**

| Applies to       | Violation                                                                                                    |
|------------------|----------------------------------------------------------------------------------------------------|
| Windows<br>macOS | <b>Stack Pivot</b> — The stack for a thread has been replaced with a different stack. Generally the system will only allocate a single stack for a thread. An attacker would use a different stack to control execution in a way that is not blocked by Data Execution Prevention (DEP).                                                                          |
| Windows macOS    | <b>Stack Protect</b> — The memory protection of a thread's stack has been modified to enable execution permission. Stack memory should not be executable, so usually this means that an attacker is preparing to run malicious code stored in stack memory as part of an exploit, an attempt which would otherwise be blocked by Data Execution Prevention (DEP). |
| Windows          | <b>Overwrite Code</b> — Code residing in a process's memory has been modified using a technique that may indicate an attempt to bypass Data Execution Prevention (DEP).                                                                                                    |
| Windows          | <b>RAM Scraping</b> — A process is trying to read valid magnetic stripe track data from another process. This is typically related to point of sale systems (POS).                                                                                                    |
| Windows          | Malicious Payload — A generic shellcode and payload detection associated with exploitation has been detected.                                                                                                    |

#### **Process Injection Violation Types**

| Applies to       | Violation                                                                                                    |
|------------------|----------------------------------------------------------------------------------------------------|
| macOS            | Remote Allocation of Memory — A process has allocated memory in another process. Most allocations will only occur within the same process. This generally indicates an attempt to inject code or data into another process, which may be a first step in reinforcing a malicious presence on a system.                          |
| Windows          | <b>Remote Mapping of Memory</b> — A process has introduced code and/ or data into another process. This may indicate an attempt to begin executing code in another process and thereby reinforce a malicious presence.                                                                                                    |
| Windows macOS    | <b>Remote Write To Memory</b> — A process has modified memory in another process. This is usually an attempt to store code or data in previously allocated memory (see OutOfProcessAllocation) but it is possible that an attacker is trying to overwrite existing memory in order to divert execution for a malicious purpose. |
| Windows          | <b>Remote Write PE To Memory</b> — A process has modified memory in another process to contain an executable image. Generally this indicates that an attacker is attempting to execute code without first writing that code to disk.                                                                                            |
| Windows          | <b>Remote Overwrite Code</b> — A process has modified executable memory in another process. Under normal conditions executable memory will not be modified, especially by another process. This usually indicates an attempt to divert execution in another process.                                                            |
| Windows          | <b>Remote Unmap of Memory</b> — A process has removed a Windows executable from the memory of another process. This may indicate an intent to replace the executable image with a modified copy for the purpose of diverting execution.                                                                                         |
| Windows<br>macOS | <b>Remote Thread Creation</b> — A process has created a new thread in another process. A process's threads are usually only created by that same process. This is generally used by an attacker to activate a malicious presence that has been injected into another process.                                                   |
| Windows          | <b>Remote APC Scheduled</b> — A process has diverted the execution of another process's thread. This is generally used by an attacker to activate a malicious presence that has been injected into another process.                                                                                                    |
| macOS            | <b>DYLD Injection</b> — An environment variable has been set that will cause a shared library to be injected into a launched process. Attacks can modify the plist of applications like Safari or replace applications with bash scripts, that cause their modules to be loaded automatically when an application starts.       |

#### **Escalation Violation Types**

| Applies to       | Violation                                                                                                    |
|------------------|----------------------------------------------------------------------------------------------------|
| Windows          | <b>LSASS Read</b> — Memory belonging to the Windows Local Security<br>Authority process has been accessed in a manner that indicates an<br>attempt to obtain users' passwords                                                                                                    |
| Windows<br>mac0S | <b>Zero Allocate</b> — A null page has been allocated. The memory region is typically reserved, but in certain circumstances it can be allocated. Attacks can use this to setup privilege escalation by taking advantage of some known null de-reference exploit, typically in the kernel. |

#### Script control

Script control protects devices by blocking malicious Active Script, PowerShell scripts, and Microsoft Office macros from running.

Script control monitors and protects against scripts running in your environment. The Agent can detect the script and script path before the script is executed. Depending on the policy set for Script Control (alert or block), the Agent will allow or block the execution of the script.

Microsoft Office macros use Visual Basic for Applications (VBA) that allows embedding code inside an Office document (typically Word, Excel, and PowerPoint). The main purpose for macros is to simplify routine actions, like manipulating data in a spreadsheet or formatting text in a document. However, malware creators can use macros to run commands and attack the system. It is assumed that a Microsoft Office macro trying to manipulate the system is a malicious action. The Agent looks for malicious actions originating from a macro that affects things outside the Microsoft Office products.

When you use script control, you should consider the following:

- Starting with Microsoft Office 2013, macros are disabled by default. Most of the time, you do not need to
  enable macros to view the content of an Office document. You should only enable macros for documents you
  receive from users you trust, and you have a good reason to enable it. Otherwise, macros should always be
  disabled.
- If the script launches the PowerShell console, and Script Control is set to block the PowerShell console, the script will fail. It is recommended that users change their scripts to invoke the PowerShell scripts, not the PowerShell console.
- Alert only monitors scripts running in your environment. It is recommended for initial deployment or testing.
- Block only allows scripts to run from specific folders. You should use it after you test in Alert mode.

| Script Control Setting         | Description                                                                                                    |
|--------------------------------|----------------------------------------------------------------------------------------------------|
| Active Script                  | Active Script includes VBScript and Jscript.                                                                                          |
| Macros                         | Microsoft Office macros use Visual Basic for Applications (VBA) to simplify routine actions, like manipulating data in a spreadsheet. |
| PowerShell                     | PowerShell refers to PowerShell commands, including one-liners.                                                                       |
| Block PowerShell Console Usage | The PowerShell console is blocked.                                                                                                    |

#### **Device control**

Device control protects devices by controlling USB mass storage devices connecting to devices in the organization. When you enable device control, you can allow full access, read-only, or block USB mass storage devices, such as USB flash drives, external hard drives, and smartphones. As part of the policy, you can also use exclusions to define the access level for specific mass storage devices using the vendor ID, product ID, and serial number. For example, you can block all USB mass storage devices, but create exclusions to allow full access to some authorized devices only. Device control is available for the Windows platform only.

Device control does not affect USB peripherals such as a mouse or keyboard. For example, when you create a policy to block all USB mass storage device types, a user can still use a USB keyboard.

Device control is available for the Windows platform only.

As part of a device control policy, administrators can also define exceptions to the policy. This is done by using the vendor ID, product ID, and serial number to specify the exception. Minimally, the vendor ID must be entered, but the product ID and serial number can also be used for a more specific exception.

When device control is enabled, all USB mass storage devices that are inserted are logged, along with the policy action that was applied (full access, read-only, or block). If the policy action is set to read-only or block, and desktop notifications are enabled on the device, a pop-up notification appears on the device when a USB mass storage device is connected. You can find the log of device control events on the Protection > External Devices screen in the console.

**Note:** An Android device could connect and be identified as Android, Still Image, or Windows portable device. If you want to block Android devices, consider blocking Still Image and Windows portable device as well.

| <b>Device Control Setting</b> | Description                                                                                                    |
|-------------------------------|----------------------------------------------------------------------------------------------------|
| Blocked                       | This device type is blocked from accessing the endpoint it is connected to.                                                                                     |
| Full Access                   | This device type is allowed to access the endpoint it is connected to.                                                                                          |
| Read-Only                     | This device type is allowed to connect to the endpoint and view contents, without the ability to write or copy to it. Available for Windows-based devices only. |
|                               | The following USB device types can be configured for read-only access:                                                                                          |
|                               | <ul> <li>Still image</li> <li>USB CD/DVD RW</li> <li>USB drive</li> <li>VMWare USB passthrough</li> <li>Windows portable device</li> </ul>                      |

#### Supported device types for device control

| Device type | Description                                                                                                    |
|-------------|----------------------------------------------------------------------------------------------------|
| Android     | This is a portable device running Android OS, like a smartphone or a tablet. This type of device does not support read-only.                                                                                                  |
|             | <b>Note</b> : An Android device could connect and be identified as Android, Still Image, or Windows Portable Device. If you want to block Android devices, consider blocking Still Image and Windows Portable Device as well. |

| Device type               | Description                                                                                                    |
|---------------------------|----------------------------------------------------------------------------------------------------|
| iOS                       | This is an Apple portable device running iOS, like an iPhone or an iPad. This type of device does not support read-only.                                                                                                    |
|                           | <b>Note</b> : Some iOS devices will not charge when device control is enabled and set to block unless the device is powered off. Apple includes their charging capability within functions of the device that are required for our iOS device blocking capability. Non-Apple devices do not bundle their charging capability in this manner and are not impacted. |
| Still Image               | This device class includes scanners, digital cameras, multi-mode video cameras with frame capture, and frame grabbers.                                                                                                    |
|                           | The agent sees Canon cameras as a Windows Portable Device, not as a Still Image device.                                                                                                    |
| USB CD DVD RW             | This is a USB optical drive.                                                                                                    |
| USB Drive                 | This is a USB hard drive or USB flash drive.                                                                                                    |
| VMware USB<br>Passthrough | This is a VMware virtual machine client that has USB devices connected to the host.                                                                                                    |
| Windows Portable Device   | These are portable devices that use the Microsoft Windows Portable Device (WPD) driver technology, such as mobile phones, digital cameras, and portable media players.                                                                                                    |

#### **Application control**

If enabled, this feature allows users to lockdown specified systems and restrict any changes on the devices after being locked down. Only the applications that exist on a device before the lockdown occurs can execute on that device. Any new applications, as well as changes to the executables of existing applications, will be denied.

#### Change window

Use the change window option to temporarily disable application control to allow, edit, and run new applications or perform updates. This includes updating the agent. After performing the necessary changes, turn change window off (Closed).

#### **Agent settings**

Agent settings can be applied through a policy.

| Agent Setting            | Description                                                                         |
|--------------------------|-------------------------------------------------------------------------------------|
| Desktop Notifications    | Agent notification popups can be configured at the policy-level.                    |
| Prevent Service Shutdown | The service is protected from being shutdown either manually or by another process. |

#### **Exclusions**

All exclusions related to the policy are created using this feature.

| Exclusion Setting              | Description                                                                                                    |
|--------------------------------|----------------------------------------------------------------------------------------------------|
| Application Control Exclusion  | Adding an application control exclusion allows application changes and additions to the specified folders. For Windows, use an absolute path, including the drive letter.                                                                                                    |
|                                | Example for Windows: C:\Application                                                                                                    |
| External Device Exclusion List | <ul> <li>Adding an external device exclusion allows the USB mass storage device to connect to a device.</li> <li>Vendor ID (required) – Include the vendor ID for the USB mass storage device. One way to find the vendor ID is to connect the USB mass storage device to a test endpoint and view the ID in the CylanceON-PREM console.</li> <li>Product ID – Include the product ID for the USB mass storage device. This is optional but can help make a more specific exception.</li> <li>Serial Number – Include the serial number for the USB mass storage device. This is optional but can help make a more specific exception.</li> <li>Comment – Include a comment about why the USB mass storage device is being allowed or blocked. This is optional.</li> </ul> |
|                                | <ul> <li>Access (required) – Select this option to allow full access, read-only permissions, or to block the external device.</li> </ul>                                                                                                    |
| Memory Violation Exclusion     | Adding a memory violation exclusion allows the specified file to run or be installed on any device assigned to the policy. The memory violation exclusion uses a relative file path.                                                                                                    |
|                                | Example for Windows: \Application\Subfolder\application.exe                                                                                                    |
|                                | Example for macOS (without spaces): /Applications/ SampleApplication.app/Contents/MacOS/executable                                                                                                    |
|                                | Example for macOS (with spaces): /Applications/Sample<br>Application.app/Contents/MacOS/executable                                                                                                    |
|                                | See Wildcards in memory violation exclusions for more information.                                                                                                    |
| Policy Safe List               | Adding a policy safe list exclusion means all agents assigned to the policy will treat the file as safe, even if BlackBerry ranks it as unsafe or abnormal. This lets you allow a file to a group of devices but not for the rest of your organization.  • SHA256 (required) – Include the SHA256 hash for the file you want to                                                                                                    |
|                                | <ul> <li>allow.</li> <li>MD5 – Include the MD5 hash of the file. This is optional.</li> <li>File Name – Include the filename of the file. This is optional.</li> <li>Category (required) – Use this to categorize files to identify why it is allowed.</li> <li>Reason (required) – Include a reason for allowing this file.</li> </ul>                                                                                                    |
| Script Exclusion               | Adding a script exclusion allows scripts to run from the specified folder, including subfolders. Use the relative path to the folder.  Example for Windows: \Application\Subfolder\                                                                                                    |

| Exclusion Setting | Description                                                                                                    |
|-------------------|----------------------------------------------------------------------------------------------------|
| Threat Exclusion  | Adding a threat exclusion means the folder is excluded from background threat detection and file watcher. This includes subfolders. |
|                   | For Windows, use an absolute path, including the drive letter. For macOS, use a relative path, escaping any spaces in the path.     |
|                   | Example for Windows: C:\Application                                                                                                 |
|                   | Example for macOS (without spaces): /Applications/<br>SampleApplication.app                                                         |
|                   | Example for macOS (with spaces): /Applications/Sample\ Application.app                                                              |

#### Wildcards in memory violation exclusions

Memory violation exclusions can include the following special characters (all OS):  $^{\circ}$  & ' @ { } [ ] , \$ = ! - # ( ) % . + ~ \_ In Cylance agent 1560 or later, the following additional special characters are also supported for Windows:

- · Asterisk (\*)
- Any letter value followed by colon (C:)

In a normal wildcard, three asterisks "\*\*\*" are valid and equal a single asterisk"\*". However, three asterisks are not valid for exclusions because it would hide typos. For example, in the pattern "C:\\*\*\*.exe", users might have wanted to type "c:\\*\*\\*.exe" but missed one "\". If "\*\*\*" were treated as a single "\*" it could result in different behavior than was intended.

#### Pattern Syntax for \* Wildcard on Windows

| Characters | Usage                                                                            | Details                                                                                                    |
|------------|----------------------------------------------------------------------------------|----------------------------------------------------------------------------------------------------|
| *          | Excluding<br>executables<br>and                                                  | Matches zero or more characters, except the platform-specific path separator ('\' on Windows).                                                                                                    |
|            | applications                                                                     | Note:                                                                                                    |
|            |                                                                                  | <ul> <li>At this time, "*" escaping is not supported. For example, you cannot exclude a file that contains an asterisk "*" in the file name.</li> <li>Wildcard exclusions for Memory Violations apply only to Windows at this time.</li> </ul>                                                                                                    |
| **         | Excluding drives and directories. This can be used to include child directories. | Matches zero or more layers of a directory (e.g. "\**\").  Note that "**" is not just a double "*", it is a special notation. To avoid confusion, review the following rules when using this special character:  • "**\" is valid if it is at the beginning of pattern, only for Windows. It will match all directories inside all drives.  • "\**\" can appear in the pattern string multiple times, there is no limitation.  Note: Wildcard exclusions for Memory Violations apply only to Windows at |
|            |                                                                                  | this time.                                                                                                    |

The following are examples based on the following path. Relative paths can also be used.

#### $C:\Application\TestApp\MyApp\program.exe$

| Example              | Description                                                                                                    |
|----------------------|----------------------------------------------------------------------------------------------------|
| Correct Exclusions   | The following is an example of a correct relative path exclusion without any wildcards:                                                                     |
|                      | <ul> <li>\Application\TestApp\MyApp\program.exe</li> </ul>                                                                                                  |
|                      | The following would exclude program.exe as long as program.exe is located under "MyApp" child directory in C: drive:                                        |
|                      | <ul> <li>C:\Application\**\MyApp\program.exe</li> </ul>                                                                                                    |
|                      | The following would exclude any .exe extension file as long as the executable is located under "MyApp" child directory in C: drive:                         |
|                      | <ul> <li>C:\Application\**\MyApp\*.exe</li> </ul>                                                                                                    |
|                      | The following would exclude any executable as long as the executable is located under "MyApp" child directory in C: drive:                                  |
|                      | <ul> <li>C:\Application\**\MyApp\*</li> </ul>                                                                                                    |
|                      | The following would exclude program.exe as long as program.exe is located under any child directory that belongs to "TestApp" parent directory in C: drive: |
|                      | <ul> <li>C:\Application\TestApp\**\program.exe</li> </ul>                                                                                                   |
|                      | The following would exclude program.exe as long as program.exe is located under \Application\TestApp\MyApp\ for any drive:                                  |
|                      | <ul> <li>**\Application\TestApp\MyApp\program.exe</li> </ul>                                                                                                |
|                      | The following would exclude any .exe extension file as long as the executable is located under \Application\TestApp\MyApp\ for any drive:                   |
|                      | <ul> <li>**\Application\TestApp\MyApp\*.exe</li> </ul>                                                                                                    |
|                      | The following would exclude any executable as long as the executable is located under \Application\TestApp\MyApp\ for any drive.                            |
|                      | <ul><li>**\Application\TestApp\MyApp\*</li></ul>                                                                                                    |
| Incorrect Exclusions | The following example is incorrect because "**" is used for directories. Use a single asterisk "*" for executables:                                         |
|                      | C:\Application\TestA**.exe                                                                                                    |
|                      | The following example is incorrect because "**" is used for directories.  There is no single asterisk "*" specifying executables to exclude:                |
|                      | C:\Application\**                                                                                                    |

| Example                    | Description                                                                                                    |
|----------------------------|----------------------------------------------------------------------------------------------------|
| Not Recommended Exclusions | The following is correct, but not recommended. It would effectively exclude anything in any directory (including child directories) under the C: drive: |
|                            | • C:\**\*                                                                                                    |
|                            | The following is correct, but not recommended. It would effectively exclude anything in any directory (including child directories) in any drive:  **\* |

#### Wildcards in script control exclusions

You can use the asterisk (\*) as a wildcard when specifying script control exclusions.

Using wildcards in script control exclusions reduces the number of alerts displayed in your console while allowing users to run certain scripts that match the exclusion path and filename. For example, you can exclude a specific script by using its full name, or you can use the wildcard to match a group of scripts that share a similar name.

Although the use of wildcards in exclusions provides flexibility, it can also lower your security stance if your exclusions are too broad. For example, avoid excluding entire folders such as /windows/temp. Instead, use a wildcard while specifying the full or partial filename of the script that you want to exclude (for example, /windows/temp/myscript\*.vbs).

The following table describes the rules of script control exclusions:

| Item                          | Description                                                                                                    |
|-------------------------------|----------------------------------------------------------------------------------------------------|
| Supported wildcard characters | Only the asterisk (*) is supported as a wildcard for script control exclusions.  The wildcard represents one or more characters.                                                                                                    |
| Unix-style slashes            | If you are using wildcards, exclusions must use Unix-style slashes (even for Windows systems).  Example: /windows/system*/*                                                                                                    |
| Folder exclusions             | When you want to exclude a folder, the exclusion must have a wildcard at the end of the path to distinguish the exclusion as a folder (and not a file).  For example:  • /windows/system32/*  • /windows/*/test/*  • /windows/system32/test*/* |

| Item                          | Description                                                                                                    |  |
|-------------------------------|----------------------------------------------------------------------------------------------------|--|
| File exclusions               | When you want to exclude a file, the exclusion must end with a file extension to distinguish the exclusion as a file (and not a folder). For example:                                                                                                    |  |
|                               | <ul><li>/windows/system32/*.vbs</li><li>/windows/system32/script*.vbs</li></ul>                                                                                                    |  |
|                               | <ul> <li>/windows/system32/*/script.vbs</li> <li>One wildcard per level.</li> </ul>                                                                                                    |  |
|                               | <ul> <li>So /folder/*/script.vbs matches \folder\test\script.vbs or \folder\exclude \script.vbs but does not work for \folder\test\001\script.vbs. This would require either /folder/*/001/script.vbs or /folder/*/script.vbs.</li> <li>The wildcard would need to persist down per level to where the script resides.</li> </ul> |  |
|                               | <ul> <li>Two or more wildcards per level are not allowed. For example, /*/folder/<br/>*file*.ext is not allowed.</li> </ul>                                                                                                    |  |
|                               | For each folder level, you can use one wildcard only.                                                                                                    |  |
|                               | • Example, /*/folder/*file*.ext is not allowed.                                                                                                    |  |
|                               | Each wildcard represents one folder level only. The number of folder levels represented in the exclusion must match the level of the file that you are trying to exclude.                                                                                                    |  |
|                               | • For example, if you are trying to exclude \test\level1\level2\script.vbs, use \test/*/*/script.vbs (not \test/*/script.vbs).                                                                                                    |  |
| Process exclusions            | Process exclusions with a wildcard must have a file extension to distinguish it as a process exclusion (and not a folder).                                                                                                    |  |
|                               | To specify a process regardless of the directory that it's in, refer to the following examples:                                                                                                    |  |
|                               | <ul> <li>/my*.exe (local drive)</li> <li>//my*.exe (network drive)</li> </ul>                                                                                                    |  |
|                               | To specify a process that's in a specific directory, refer to the following examples:                                                                                                    |  |
|                               | <ul> <li>/directory/child/my*.exe (local drive)</li> <li>//directory/child/my*.exe (network drive)</li> </ul>                                                                                                    |  |
| Examples of full and          | Wildcards support full and partial exclusions.                                                                                                    |  |
| partial matches in exclusions | <ul><li>/folder/*/script.vbs</li><li>/folder/test*/script.vbs</li></ul>                                                                                                    |  |
| Absolute paths                | Absolute paths are not supported in script control exclusions.                                                                                                    |  |
| Relative paths                | If you can identify a common relative path, you can exclude Universal Naming Convention (UNC) paths with a wildcard. For example, if you use device names in a path such as "DC01" to "DC24":  • $\frac{dc^*}{path}\frac{ds}{r}$                                                                                                  |  |
|                               |                                                                                                    |  |

| Item          | Description                                                                                                    |  |
|---------------|----------------------------------------------------------------------------------------------------|--|
| Network paths | Network paths can be excluded. For example:                                                                                        |  |
|               | <ul> <li>//hostname/application/*</li> <li>//host*/application/*</li> <li>//*name/*/application/*</li> <li>//hostname/*</li> </ul> |  |

#### **Examples of script control exclusions**

Adding exclusions for dynamic scripts that are run from a specific directory location or for a script that is run from multiple different user folders is possible by using wildcards in script control exclusions. As an example, you can use the token "\*" in the exception path to ensure it covers your variants.

The following table includes some example exclusions with matches that would be successfully excluded, and non-matches that won't be excluded.

| Exclusion example                    | Matches                                                                                                    | Non-matches                                                                                                    |
|--------------------------------------|----------------------------------------------------------------------------------------------------|----------------------------------------------------------------------------------------------------|
| /users/*/temp/*                      | <ul><li>\users\john\temp</li><li>\users\jane\temp</li></ul>                                                                                       | <ul> <li>\users\folder\john\temp</li> <li>\users\folder\jane\temp</li> <li>These folders won't be excluded because the number of folder levels don't match.</li> </ul>                        |
| /program files*/app/ script*.vbs     | <ul> <li>\program files(x86)\app\script1.vbs</li> <li>\program files(x64)\app\script2.vbs</li> <li>\program files(x64)\app\script3.vbs</li> </ul> | <ul> <li>\program files(x86)\app \script.vbs</li> <li>\program files\app \script1.vbs</li> <li>These folders won't be excluded because wildcards represent one or more characters.</li> </ul> |
| //*example.local/sysvol/ script*.vbs | $\label{local-sysvol} $$ \ad.example.local \sysvol \script 1.vbs $$$                                                                              | \\ad.example.local\sysvol \script.vbs  This script won't be excluded because wildcards represent one or more characters.                                                                      |
| /users/*/*.vbs                       | <ul><li>\users/john/temp/ script.vbs</li><li>/users/john/temp/ anotherscript.vbs</li></ul>                                                        | /users/john/temp1/temp2/script.vbs  This script won't be excluded because the number of folder levels don't match.                                                                            |

#### Import a policy

You can import device policies from the CylancePROTECT Desktop console (.xml file) and from other CylanceON-PREM console instances (JSON file) to make it easier to create and manage device policies.

When you import a policy from CylancePROTECT Desktop, consider the following:

The CylancePROTECT Desktop policy safe list will not be imported because it is a bloom filter, not a list of hashes.

- If the policy also contains settings for CylanceOPTICS, only the CylancePROTECT Desktop policy settings will be imported.
- 1. In the console, on the menu bar, click **Policies**.
- 2. Click the Import Policy icon. The Import Policy window displays.
- 3. Enter a name for the policy under Policy Name.
- 4. Click Browse for a file and select the policy.xml or policy.json file you exported.
- 5. Click Import. The imported policy displays in the Policy list with the name you specified.

After you finish: To export the policy as a JSON file, click the export icon in the Action column.

### Policy rule sets

You can automatically assign a policy to devices using a policy rule. Policy rules are created as part of a rule set. The first policy rule in the set that evaluates to *True* assigns the associated policy to a device. When a policy is assigned to a device, the remainder of the rule set is not evaluated since a device can only have one policy assigned.

**Example:** You have six policy rules in a rule set. The first two rules evaluate to *False*. The third rule evaluates to *True* and its policy is assigned. The remaining three policy rules are not evaluated since a policy was already assigned, even though rules 4 and 5 would have evaluated to *True* for the device.

You can prioritize a rule by changing its order within the rule set. Policy rules evaluate the first rule set in order and evaluates each rule in order until it find one that is true, which is then applied to the device.

When assigning policy rules, consider the following:

- After you edit a rule set and click **Save**, the newly saved rule set will be evaluated against all devices.
- Newly added devices will be evaluated when the Agent registers with the CylanceON-PREM Console.
- When the Agent reports updated attributes to the CylanceON-PREM Console, the rule set will be re-evaluated and applied to a device that has had an attribute changed. Attributes for a device can be found on the Device Details page of a device.
- If a tag is added or removed on a device, the rules will be re-evaluated and applied for that device only.
- If no rules match a device, the Default rule will be applied, along with the Default Policy.

You can also manually assign policies to individual devices. See Assign a policy for more information.

#### Add a policy rule

You can create tags and tag rules to group devices within CylanceON-PREM. After this, you can create a policy rule that uses the Tag condition to apply a policy to the group of devices. See Add a device tag and Add a tag rule for more information.

Policies can only be associated with one rule. If the Add New Rule button is disabled, it means no policies exist or all policies are assigned to a rule and you will need to create a new policy. See Add a policy for more information. Policy rules are not evaluated until the rule set is saved.

- 1. In the console, on the menu bar, click **Rules > Policy Rules**.
- 2. Click Add New Rule. You can add multiple rules to the rule set at the same time. Rules run based on their order in the rule set. You can reorder the rule by clicking and dragging the rule to the correct location in the rule set.
- 3. Enter a Rule Name.
- 4. Optionally, you can enter a Rule Description.
- 5. Select a policy for Devices affected will receive the following policy.

- **6.** Create a rule condition. Rule conditions contain three parts that are used to determine whether a policy rule will be applied: evaluation property, operator, and value. If the rule condition evaluates to *True*, the policy will be applied to a device.
  - a) Click an evaluation property from the drop-down list beside **Device Name**.
  - b) Click an operator from the drop-down list beside **Starts With**. See Policy rule operators for a description of all available operators.
  - c) Enter or select a value for the conditions. This varies depending on the other conditions selected. For example, selecting Device Name will require entering some device name information; selecting Operating System will require selecting a target OS from a list.
- 7. Click Add "And" condition or Add "OR" condition block to add another condition to the rule, then enter the condition information.
- 8. Click Save.

#### Policy rule operators

Review the following table for a list of operators available for policy rules.

| Operators                 | Description                                                                                                    |
|---------------------------|----------------------------------------------------------------------------------------------------|
| Device Name               | This operator uses the information provided to see if the device name matches the condition. The Device Name value is case sensitive.                                                                                                    |
|                           | <ul> <li>Contains: The device name must contain the provided information, but it can be anywhere within the name.</li> <li>Does Not Contain: The device name must not contain the provided information.</li> <li>Does Not End With: The device name must not end with the provided information.</li> <li>Does Not Start With: The device name must not start with the provided information.</li> <li>Ends With: The device name must end with the provided information</li> </ul>                                                                                                    |
| Distinguished Name (LDAP) | <ul> <li>Starts With: The device name must start with the provided information.</li> <li>This operator uses the information provided to see if the distinguished</li> </ul>                                                                                                    |
|                           | <ul> <li>Contains: The distinguished name must contain the provided information, but it can be anywhere within the name.</li> <li>Does Not Contain: The distinguished name must not contain the provided information.</li> <li>Does Not End With: The distinguished name must not end with the provided information.</li> <li>Does Not Start With: The distinguished name must not start with the provided information.</li> <li>Ends With: The distinguished name must end with the provided information.</li> <li>Starts With: The distinguished name must start with the provided information.</li> </ul> |

| Operators             | Description                                                                                                    |
|-----------------------|----------------------------------------------------------------------------------------------------|
| Domain name           | This operator uses the information provided to see if the domain name matches the condition.                                                                                                    |
|                       | <ul> <li>Contains: The domain name must contain the provided information, but it can be anywhere within the name.</li> <li>Does Not Contain: The domain name must not contain the provided information.</li> <li>Does Not End With: The domain name must not end with the provided information.</li> <li>Does Not Start With: The domain name must not start with the provided information.</li> <li>Ends With: The domain name must end with the provided information.</li> <li>Starts With: The domain name must start with the provided information.</li> </ul> |
| IPv4 Address in Range | Provide an IPv4 address range. Any device with an IP address within the given range meets this condition.                                                                                                    |
| Member of (LDAP)      | <ul> <li>This operator uses the information provided to see if the device's group membership matches the condition.</li> <li>Contains: The Member Of must contain the provided information, but it can be anywhere within the member information.</li> <li>Does Not Contain: The Member Of must not contain the provided information.</li> <li>Is: The Member Of must match the provided information.</li> <li>Is Not: The Member Of must not match the provided information.</li> </ul>                                                                           |
| Operating System      | This operator uses the information provided to see if the device's operating system matches the condition.  • Is: The device operating system must match the selected OS.  • Is Not: The device operating system must not match the selected OS.                                                                                                    |
| Tag                   | <ul> <li>This operator uses the information provided to see if the device has any tags that match the condition.</li> <li>Is Any Of: The device must match one or more of the tags in this condition. You can add multiple tags to this condition.</li> </ul>                                                                                                    |

# Setting up the CylancePROTECT agent

Devices are added to your organization by installing the CylancePROTECT Desktop agent on each system. When they are connected to the CylanceON-PREM console, you can apply policies to manage identified threats and organize your devices based on your needs.

The agent is designed to use a minimal amount of system resources. The agent treats files or processes that execute as a priority because these events could be malicious. Files that are simply on disk (in storage but not executing) take a lower priority because while these could be malicious, they do not pose an immediate threat. CylanceON-PREM requires CylancePROTECT Desktop Agent version 1480 or higher to be installed on the endpoints. The agent also requires an installation parameter to configure the agent to communicate with your CylanceON-PREM virtual appliance

An installation token is required when installing the CylancePROTECT Desktop agent. The installation token is found in the management console. Using a web browser, log in to CylanceON-PREM and copy the installation token found on the **Settings** page. When initially deploying, you must limit the installation of agents to batches of 1,000 endpoints at a time to avoid issues with horizontal scaling during initial endpoint activity.

## Adding the CA certificate to endpoints

To ensure secure communication between your CylanceON-PREM server and your endpoints, the root CA certificate used to sign the certificate and key used on the server must be installed (trusted) on every endpoint with an agent.

### Add a root CA certificate to Windows

- 1. Click **Start**, type mmc, and press **Enter**.
- 2. Click Yes. This starts the Microsoft Management Console.
- 3. Select File > Add/Remove Snap-in.
- 4. Under Available snap-ins, select **Certificates**. Click **Add**.
- Select Computer account, then click Next.
- 6. Click Finish. Click OK.
- 7. Expand Certificates, right-click Trusted Root Certification Authority, and select All Tasks > Import.
- 8. Click Next.
- 9. Click Browse and select your root CA certificate. Click Open.
- 10.Click Next > Next > Finish.
- 11. When the Import was successful message is displayed, click OK.
- 12. Select File > Save > Save.
- 13.Close the console.

#### Add a root CA certificate to MacOS

- 1. On the macOS endpoint, copy to or download the root CA certificate. In this example, the file is in the Downloads folder. If you save it to a different folder, you must navigate to the folder in the Terminal and then run the command to add the certificate.
- 2. Click Launchpad, in the search field, type terminal. Click the Terminal icon.
- **3.** In Terminal, type cd ./Downloads and press Return.

- **4.** Type sudo security add-trusted-cert -d -r trustRoot -k /Library/Keychains/ System.keychain rootCA.crt and press **Return**. In this example, the root CA certificate is named rootCA.crt. If your certificate has a different file name, be sure to change it in the command before running it.
- 5. Type your password and press Return.

## Installing the CylancePROTECT Desktop agent for Windows

CylancePROTECT Desktop detects and blocks malware before it can affect a device. BlackBerry uses a mathematical approach to malware identification, using machine learning techniques instead of reactive signatures, trust-based systems, or sandboxes. This approach renders new malware, viruses, bots, and future variants useless. CylancePROTECT Desktop analyzes potential file executions for malware in the OS and memory layers to prevent the delivery of malicious payloads.

You can install the agent onto individual devices or can use the installation parameters to deploy it across your environment using a deployment tool.

### **Install the Windows agent**

The installation files for the CylancePROTECT Desktop Windows agent must be downloaded from the Cylance cloud console. They are not available from the CylanceON-PREM console. You must also modify the installation parameters to specify the details of your CylanceON-PREM console so that the agent connects to it.

#### Before you begin:

- Download the CylancePROTECT Desktop installation files from the Cylance cloud console. Click Settings >
   Deployments. From the Product drop-down list, select CylancePROTECT, and set the target operating system,
   the agent version, and the file type. Click Download.
- Modify installation parameters to specify the details of your CylanceON-PREM console. For more information about each of the parameters, including examples for .exe and .msi installation commands, see Windows installation parameters.
- In the CylanceON-PREM console, copy the installation token from Settings > Application.
- 1. Double-click the CylancePROTECT Desktop installer.
- 2. On the CylancePROTECT Desktop setup window, click Install.
- Type the installation token and click Next.
- 4. Optionally, change the destination folder.
- **5.** Click **OK** to begin the installation.
- **6.** Click **Finish** to complete the installation. Ensure that the check box to launch CylancePROTECT Desktop is selected.

#### Windows installation parameters

The agent must be installed through GPO, SCCM, MSIEXEC, or a similar method. The following parameters are built in to the MSI installer. If an installation parameter is not defined, the default setting is used if available.

| Property | Value              | Description                                                      |
|----------|--------------------|------------------------------------------------------------------|
| PIDKEY   | Installation Token | This is the installation token from your CylanceON-PREM Console. |

| Property               | Value                      | Description                                                                                                    |
|------------------------|----------------------------|----------------------------------------------------------------------------------------------------|
| LAUNCHAPP              | 0 or 1                     | 0: The system tray icon and the start menu folder are hidden at run-time.                                                                                                    |
|                        |                            | 1: The system tray icon and the start menu folder are visible at run-time. This is the default setting.                                                                                                    |
| SELFPROTECTIONLEVEL    | 1 or 2                     | 1: Only local administrators can make changes to the registry and services.                                                                                                    |
|                        |                            | 2: Only the system administrator can make changes to the registry and services. This is the default setting.                                                                                                |
| APPFOLDER              | Target Installation Folder | This specifies the agent installation directory. The default location is: C:\Program Files\Cylance \Desktop.                                                                                                |
| REGWSC                 | 0 or 1                     | 0: The agent is not registered with Windows as an anti-virus program. This allows CylancePROTECT Desktop and Windows Defender to run at the same time on the endpoint.                                      |
|                        |                            | 1: The agent is registered with Windows as an anti-<br>virus program. This is the default setting.                                                                                                    |
| InstallRegistrationURL | CylanceON-PREM URL         | <ul> <li>This is the URL for your CylanceON-PREM console.</li> <li>Example of third-level domain name: https://login.onprem.com</li> <li>Example of second-level domain name: https://onprem.com</li> </ul> |
| InstallTrustedSuffix   | CylanceON-PREM URL suffix  | This is the URL suffix for your CylanceON-PREM console.                                                                                                    |
|                        |                            | Example: example.com                                                                                                    |
| InstallInfinityURL     | CylanceON-PREM URL         | This is the URL for your CylanceON-PREM console.                                                                                                    |
|                        |                            | You must set the Infinity URL to point to the CylanceON-PREM server URL, which prevents the Agent from attempting to communicate with Cylance Infinity cloud.                                               |
|                        |                            | <ul> <li>Example of third-level domain name: https://login.onprem.com</li> <li>Example of second-level domain name: https://onprem.com</li> </ul>                                                           |

### MSI example

msiexec /i CylanceProtect\_x64.msi /qn PIDKEY=YourInstallationToken
 LAUNCHAPP=1 InstallRegistrationURL=https://onprem.example.com
 InstallTrustedSuffix=example.com InstallInfinityURL=https://onprem.example.com

#### **EXE** example

CylanceProtectSetup.exe /s PIDKEY=YourInstallationToken
LAUNCHAPP=1 InstallRegistrationURL=https://onprem.example.com
InstallTrustedSuffix=example.com InstallInfinityURL=https://onprem.example.com

## Installing the CylancePROTECT Desktop agent for macOS

CylancePROTECT Desktop detects and blocks malware before it can affect a device. BlackBerry uses a mathematical approach to malware identification, using machine learning techniques instead of reactive signatures, trust-based systems, or sandboxes. This approach renders new malware, viruses, bots, and future variants useless. CylancePROTECT Desktop analyzes potential file executions for malware in the OS and memory layers to prevent the delivery of malicious payloads.

You can install the agent onto individual devices or can use the installation parameters to deploy it across your environment using a deployment tool.

### Install the macOS agent

The installation files for the CylancePROTECT Desktop macOS agent must be downloaded from the Cylance cloud console. They are not available from the CylanceON-PREM console. You must also modify the installation parameters to specify the details of your CylanceON-PREM console so that the agent connects to it.

#### Before you begin:

- Download the CylancePROTECT Desktop installation files from the Cylance cloud console. Click Settings >
   Deployments. From the Product drop-down list, select CylancePROTECT, and set the target operating system, the agent version, and the file type. Click Download.
- Modify installation parameters to specify the details of your CylanceON-PREM console. For more information about each of the parameters, including examples of installation commands, see macOS installation parameters.
- In the CylanceON-PREM console, copy the installation token from Settings > Application.
- 1. Double-click the CylancePROTECT Desktop installation file (.dmg or .pkg) to mount the installer.
- 2. Double-click from the CylancePROTECT Desktop user interface to begin the installation.
- 3. Click **Continue** to verify that the OS and hardware meet the requirements.
- 4. Click Continue.
- **5.** Type the installation token.
- 6. Click Continue.
- **7.** Optionally, change the installation location.
- 8. Click Install.
- **9.** Type your credentials.
- 10.Click Install Software.
- 11.On the summary screen, click Close.
- 12.Click OK > Finish.
- **13.**If you are installing CylancePROTECT Desktop on macOS Catalina, a notification prompts you to allow CylanceUI to display notifications. Click **Allow**.

### macOS installation parameters

The agent must be installed using the command line options in Terminal. The following parameters are built into the .pkg installer. If an installation parameter is not defined, the default setting is used if available.

| Property               | Value                            | Description                                                                                                    |
|------------------------|----------------------------------|----------------------------------------------------------------------------------------------------|
| YOURINSTALLTOKEN       | Installation<br>Token            | This is the installation token from your CylanceON-PREM console.                                                                                                    |
| NoCylanceUI            |                                  | The agent icon should not appear on startup.  The default setting is the icon is visible.                                                                                                    |
| SelfProtectionLevel    | 1 or 2                           | <ol> <li>Only local administrators can make changes to the registry and services.</li> <li>Only the system administrator can make changes to the registry and services. This is the default setting.</li> </ol>                                                                                                    |
| LogLevel               | 0, 1, 2, or 3                    | <ol> <li>Error - Only error messages are logged.</li> <li>Warning - Error and warning messages are logged.</li> <li>Information - Error, warning, and information messages are logged. This may provide some details during troubleshooting. This is the default setting.</li> <li>Verbose - All messages are logged. When troubleshooting, this is the recommended log level. However, verbose log file sizes can grow very large. It is recommended to turn Verbose on during troubleshooting and then change it back to Information when troubleshooting is complete.</li> </ol> |
| InstallRegistrationURL | CylanceON-<br>PREM URL           | <ul> <li>This is the URL for your CylanceON-PREM console.</li> <li>Example of third-level domain name: https://login.onprem.com</li> <li>Example of second-level domain name: https://onprem.com</li> </ul>                                                                                                    |
| InstallTrustedSuffix   | CylanceON-<br>PREM URL<br>suffix | This is the URL suffix for your CylanceON-PREM console.  Example: onprem.com                                                                                                    |
| InstallInfinityURL     | CylanceON-<br>PREM URL           | <ul> <li>This is the URL for your CylanceON-PREM console.</li> <li>Example of third-level domain name: https://login.onprem.com</li> <li>Example of second-level domain name: https://onprem.com</li> </ul>                                                                                                    |

### **Example**

```
echo YourInstallationToken > cyagent_install_token
echo InstallRegistrationURL=https://onprem.example.com >> cyagent_install_token
```

echo InstallTrustedSuffix=example.com >> cyagent\_install\_token
echo InstallInfinityURL=https://onprem.example.com >> cyagent\_install\_token
sudo installer-pkg CylancePROTECT.pkg -target /

### **Troubleshooting macOS installations**

The table below outlines the actions you can take to troubleshoot the macOS installation.

| Issue                                                                     | Action                                                                                                    |
|---------------------------------------------------------------------------|----------------------------------------------------------------------------------------------------|
| Troubleshooting with the installation token and verbose installer logging | Type the following commands and replace "YOURINSTALLTOKEN" with the installation token found in the <b>Settings &gt; Application</b> tab of the management console:                                                                                    |
|                                                                           | <pre>echo YOURINSTALLTOKEN &gt;cyagent_install_token sudo installer -verboseR -dumplog -pkg CylancePROTECT.pkg -target /</pre>                                                                                                    |
|                                                                           | The echo command outputs a <code>cyagent_install_token</code> file, which is a text file with one installation option per line. This file must be in the same folder as the <code>CylancePROTECT.pkg</code> installation package.                      |
|                                                                           | If you install the CylancePROTECT Desktop agent using Terminal on macOS Catalina, a DYLD warning sometimes displays. This warning does not impact the installation because it is generated by the operating system, not by the CylancePROTECT Desktop. |
| Start or stop the macOS                                                   | To start the agent service, run the following command:                                                                                                    |
| agent service                                                             | <pre>sudo launchctl load /Library/launchdaemons/ com.cylance.agent_service.plist</pre>                                                                                                    |
|                                                                           | To stop the agent service, run the following command:                                                                                                    |
|                                                                           | <pre>sudo launchctl load /Library/launchdaemons/ com.cylance.agent_service.plist</pre>                                                                                                    |

| Issue                                                                       | Action                                                                                                    |
|-----------------------------------------------------------------------------|----------------------------------------------------------------------------------------------------|
| Supporting the Endpoint<br>Security system<br>extension on macOS Big<br>Sur | BlackBerry recommends using MDM to deploy a configuration profile that contains approval and full disk access for the CylancePROTECT Desktop system extension. By default, macOS Big Sur does not support remote silent installations of an MDM profile onto a system with a new installation of the Big Sur operating system.                                                                        |
|                                                                             | To install configuration profiles on remote macOS systems without user interaction (silent install), Apple Mobile Device Management (MDM) is required. Before upgrading to macOS Big Sur, the devices should be enrolled with an MDM vendor. Devices that are not enrolled prior to the upgrade require user interaction with administrative privileges.                                              |
|                                                                             | To support remote silent installations, do the following:                                                                                                    |
|                                                                             | <ol> <li>Install macOS Catalina.</li> <li>Apply the MDM profile.</li> <li>Download the configuration profiles onto the device.</li> <li>Upgrade the device to macOS Big Sur.</li> </ol>                                                                                                    |
|                                                                             | The CylancePROTECT Desktop agent versions and the extension types that they support are the following:                                                                                                    |
|                                                                             | <ul> <li>The CylancePROTECT Desktop agent version 1570 or earlier includes the kernel extension which is supported on macOS Catalina or earlier.</li> <li>The CylancePROTECT Desktop agent version 1580 and later includes the kernel extension which is supported on macOS Catalina or earlier, and the Endpoint Security system extension, which is supported onmacOS Big Sur and later.</li> </ul> |

## Installing the CylancePROTECT Desktop agent for Linux

The agent can be installed directly on each system or through system management software, such as Ansible, SCCM, or cloud-init. When installing the agent, installation parameters are provided to configure some installation settings.

Ensure the target devices meet system requirements and that you have the proper permissions for installing software.

- · Review the CylancePROTECT Desktop requirements.
- Root permission is required to install the Linux agent.
- Create a configuration file for the Linux agent installation

After installing the CylancePROTECT Desktop agent on Linux devices, make sure to keep the Linux drivers updated to support the latest kernels on the systems. Updated driver packages are released regularly and independently from the agent releases. For more information, see Manually update the Linux driver.

#### Linux agent installation package

Starting with agent version 2.1.1590, the CylancePROTECT Desktop agent, agent UI, and driver packages are included in one compressed .tgz file.

| Debian package              | Component                            |
|-----------------------------|--------------------------------------|
| cylance-protect-driver      | Proprietary driver                   |
| cylance-protect-open-driver | Open driver                          |
| cylance-protect             | CylancePROTECT Desktop agent/service |
| cylance-protect-ui          | CylancePROTECT Desktop UI            |

| RPM package              | Component                            |
|--------------------------|--------------------------------------|
| CylancePROTECTDriver     | Proprietary driver                   |
| CylancePROTECTOpenDriver | Open driver                          |
| CylancePROTECT           | CylancePROTECT Desktop agent/service |
| CylancePROTECTUI         | CylancePROTECT Desktop UI            |

### **Linux installation prerequisites**

The agent can be installed directly on each system or through system management software, such as Ansible, SCCM, or cloud-init. When installing the agent, installation parameters are provided to configure some installation settings.

Ensure the target devices meet system requirements and that you have the proper credentials for installing software.

- CylancePROTECT Desktop requirements
- Root permission is required to install the Linux agent.

#### Create a configuration file for the Linux agent installation

Before you install the CylancePROTECT Desktop agent on Linux devices, you must create configuration file which is used to register the device with your Cylance Endpoint Security tenant and define local agent settings. After the installation of the agent, the configuration file is removed from the device.

CylancePROTECT Desktop requires <code>config\_defaults.txt</code> to only contain line feed as a line ending. If you are creating the file from a DOS/Windows computer, the line ending includes carriage return and line feed. For instructions on how to convert the config\_defaults.txt file to a proper format, visit <code>support.blackberry.com/community</code> to read article 65749.

- 1. In the /opt/cylance/ directory, create the config\_defaults.txt file.
- **2.** Edit the file with the following information.

InstallToken=YOUR\_INSTALL\_TOKEN
SelfProtectionLevel=2
LogLevel=2
VenueZone=ZONE\_NAME
UiMode=2
AWS=1

Replace YOUR\_INSTALL\_TOKEN with the installation token from the management console.

• Replace ZONE\_NAME with the name of the zone that you want to add the device to. If the specified zone doesn't exist in the console, it will be automatically created.

| Parameter           | Description                                                                                                    |
|---------------------|----------------------------------------------------------------------------------------------------|
| InstallToken        | This field is required and specifies the Cylance Endpoint Security tenant that you want the device to register with. Use the installation token from the <b>Settings &gt; Application</b> menu in the management console.                                                                                                    |
| SelfProtectionLevel | <ul> <li>This setting restricts the level of access to the Cylance Service and folders.</li> <li>1: Only Local Administrators can make changes to the registry and services.</li> <li>2: Only the System Administrator can make changes to the registry and services.</li> <li>The default setting is "2".</li> </ul>                                                                                                    |
| LogLevel            | This setting specifies the level of information gathered in the debug logs.  1: Varning 2: Information 3: Verbose The default setting is "2". If verbose logging is selected, the file size of the log grows quickly.                                                                                                    |
| VenueZone           | <ul> <li>This setting specifies the zone that you want to add the device to.</li> <li>If the specified zone name does not exist in the console, the zone is created using the name provided.</li> <li>If the zone name or device name leads or ends with whitespace (for example, "Hello" or "Hello"), it is removed during device registration. Tabs, carriage returns, newlines, or other invisible characters are not permitted.</li> <li>Zone names cannot contain an equal sign (=). For example, "Hello=World" is not permitted.</li> </ul> |
| UiMode              | This setting specifies the agent user interface mode when the system starts.  1: Minimal user-interface 2: Full user-interface The default setting is "2".                                                                                                    |

| Parameter | Description                                                                                                    |
|-----------|----------------------------------------------------------------------------------------------------|
| AWS       | This setting specifies that the agent is running on an Amazon Web Services host. By default, the device's hostname is used as the Device Name in the management console. Enable this setting to allow the agent to capture the Instance ID from the host and store it with the hostname to the Device Name field in the console. This setting makes sure that each agent on a Amazon Web Services host reports a unique device name to the management console. |
|           | 1: Enable the agent to capture the Instance ID.                                                                                                    |
|           | The Device Name is modified to include Hostname + Instance ID. The instance ID is denoted with the "i-" prefix.                                                                                                    |
|           | ABC-DE-123456789_i-0a1b2cd34efg56789 where the device name is ABCDE-12345678 and the AWS EC2 ID is i-0a1b2cd34efg56789.                                                                                                    |

#### **Examples for the Linux configuration file**

Use the following parameters in the plain text file used to configure the Agent on your Linux devices. This is required to ensure all agents properly communicate with CylanceON-PREM. Use the DNS for your virtual appliance.

Example of third-level domain name (onprem.example.com):

```
InstallRegistrationURL=<onpremurl> Example: https://onprem.example.com
InstallTrustedSuffix=<onpremurlsuffix> Example: example.com
InstallInfinityURL=<onpremurl> Example: https://onprem.example.com
Example of second-level domain name (example.com):
```

Example of second-level domain name (example.com):

```
InstallRegistrationURL=<onpremurl> Example: https://example.com
InstallTrustedSuffix=<onpremurlsuffix> Example: example.com
InstallInfinityURL=<onpremurl> Example: https://example.com
```

#### Example:

```
echo InstallToken=YourInstallationToken > config_defaults.txt
echo InstallRegistrationURL=<onpremurl> >> config_defaults.txt
echo InstallTrustedSuffix=<onpremurlsuffix> >> config_defaults.txt
echo InstallInfinityURL=<onpremurl> >> config_defaults.txt
```

### Install the Linux agent automatically

The installation files for the CylancePROTECT Desktop Linux agent must be downloaded from the *my*Account. They are not available from the CylanceON-PREM console. You must also create a configuration file and modify the installation parameters to specify the details of your CylanceON-PREM console so that the agent connects to it.

#### Before you begin:

 Download the Linux agent for CylanceON-PREM from myAccount. See KB 71037 Where to download the CylanceON-PREM Server and CylanceON-PREM Linux agent software

- Create a configuration file to specify the installation parameters of your CylanceON-PREM console. For more
  information about how to create the configuration file and each of the parameters, see Create a configuration
  file for the Linux agent installation.
- In the CylanceON-PREM console, copy the installation token from **Settings > Application**.
- 1. Create a configuration file for the Linux agent installation.
- **2.** Run the following commands in the specified order to install the driver and the agent. Use the files extracted from the .tgz file to determine the value of *<version>*.

| Linux distribution                                                                                     | Commands                                                                                                    |  |
|----------------------------------------------------------------------------------------------------|----------------------------------------------------------------------------------------------------|--|
| <ul> <li>Red Hat Enterprise<br/>Linux</li> <li>CentOS</li> <li>Amazon Linux</li> <li>Oracle</li> </ul> | Run the following commands to install the driver and the agent:                                                            |  |
|                                                                                                    | <pre>yum install CylancePROTECTOpenDriver-<version>.rpm CylancePROTECTDriver-<version>.rpm</version></version></pre>       |  |
|                                                                                                    | <pre>b. yum install CylancePROTECT.<version>.rpm CylancePROTECTUI.<version>.rpm</version></version></pre>                  |  |
| SUSE Linux Enterprise                                                                                  | Run the following commands to install the driver and the agent:                                                            |  |
| Server                                                                                                 | <pre>a. zypper install CylancePROTECTOpenDriver-<version>.rpm CylancePROTECTDriver-<version>.rpm</version></version></pre> |  |
|                                                                                                    | <pre>b. zypper install CylancePROTECT.<version>.rpm CylancePROTECTUI.<version>.rpm</version></version></pre>               |  |

#### After you finish:

If the agent UI does not launch automatically after installation (for example, on CentOS, SUSE, or Ubuntu devices), you need to restart the GNOME shell to view the CylancePROTECT UI. See Start the UI manually.

### Install the Linux agent manually

You can manually install the each of the components of the CylancePROTECT Desktop agent for Linux devices.

The installation files for the CylancePROTECT Desktop Linux agent must be downloaded from the *my*Account. They are not available from the CylanceON-PREM console. You must also create a configuration file and modify the installation parameters to specify the details of your CylanceON-PREM console so that the agent connects to it.

#### Before you begin:

- Download the Linux agent for CylanceON-PREM from myAccount. See KB 71037 Where to download the CylanceON-PREM Server and CylanceON-PREM Linux agent software
- Create a configuration file to specify the installation parameters of your CylanceON-PREM console. For more information about how to create the configuration file and each of the parameters, see Create a configuration file for the Linux agent installation.
- In the CylanceON-PREM console, copy the installation token from Settings > Application.

Run the following commands in the specified order to install the driver and the agent. Use the files extracted from the .tgz file to determine the value of <*version*>.

| Linux distribution                                     | Commands                                                                                                    |
|--------------------------------------------------------|----------------------------------------------------------------------------------------------------|
| Red Hat Enterprise     Linux or CentOS                 | a. Install the dependencies:                                                                                                    |
| Amazon Linux                                           | rpm -ivh CylancePROTECTOpenDriver- <version>.rpm</version>                                                                                                    |
| <ul><li>Oracle</li><li>SUSE Linux Enterprise</li></ul> | <b>b.</b> Install the open driver:                                                                                                    |
| Server                                                 | rpm -ivh CylancePROTECTDriver- <version>.rpm</version>                                                                                                    |
|                                                        | c. Install the agent driver:                                                                                                    |
|                                                        | <pre>rpm -ivh CylancePROTECT.<version>.rpm</version></pre>                                                                                                    |
|                                                        | d. Install the agent UI*:                                                                                                    |
|                                                        | <pre>rpm -ivh CylancePROTECTUI.<version>.rpm</version></pre>                                                                                                    |
|                                                        | * For devices running SUSE Linux Enterprise Server, you might need to install the Gnome 3 library (libgtk-3-0) prior to the agent UI installation. If necessary, use the following command: <pre>zypper install libgtk-3-0</pre> |
| • Ubuntu                                               | a. Install the open driver:                                                                                                    |
| Debian                                                 | dpkg -i cylance-protect-open-driver_ <version>.deb</version>                                                                                                    |
|                                                        | <b>b.</b> Install the agent driver:                                                                                                    |
|                                                        | dpkg -i cylance-protect-driver_ <version>.deb</version>                                                                                                    |
|                                                        | c. Install the agent:                                                                                                    |
|                                                        | dpkg -i cylance-protect.version.deb                                                                                                    |
|                                                        | d. Install the agent UI:                                                                                                    |
|                                                        | dpkg -i cylance-protect-ui.version.deb                                                                                                    |

#### After you finish:

If the agent UI does not launch automatically after installation (for example, on CentOS, SUSE, or Ubuntu devices), you need to restart the GNOME shell to view the CylancePROTECT UI. See Start the UI manually.

## Manually update the Linux driver

When you upgrade the kernel on your Linux device, you must make sure that the device is running a driver that supports it. When a Linux distribution releases a kernel update, BlackBerry creates an updated Linux driver package and makes it available from the management console. A driver update package is only available if there is a more up-to-date version than the one included in the agent release.

The driver files for the CylancePROTECT Desktop Linux agent must be downloaded from the Cylance cloud console. They are not available from the CylanceON-PREM console.

**Before you begin:** Determine the minimum driver version that is required to support the Linux kernel on your device.

- 1. In the Cylance cloud console, on the menu bar, click **Settings > Deployments**.
- 2. In the **Product** list, select **CylancePROTECT Driver**.
- 3. In the OS list, select the operating system that you want to download the driver for.
- 4. In the **Version** list, select the version of the driver.
- 5. In the Format list, select the format of the driver.
- 6. Click Download.
- **7.** To upgrade the RPM package, use one of the following commands:

  Paste both drivers in the same command line and replace "xx" with the package version number:

| Distribution                                | Commands                                                                                                    |
|---------------------------------------------|----------------------------------------------------------------------------------------------------|
| Oracle 6, Oracle UEK 6                      | <pre>rpm -Uvh CylancePROTECTOpenDriver-xx.el6.noarch.rpm CylancePROTECTDriver-xx.el6.noarch.rpm</pre>       |
| CentOS 7, RHEL 7,<br>Oracle 7, Oracle UEK 7 | rpm -Uvh CylancePROTECTOpenDriver-xx.el7.x86_64.rpm CylancePROTECTDriver-xx.el7.x86_64.rpm                  |
| Amazon Linux 2                              | <pre>rpm -Uvh CylancePROTECTOpenDriver-xx.amzn2.x86_64.rpm CylancePROTECTDriver-xx.amzn2.x86_64.rpm</pre>   |
| SUSE Linux Enterprise<br>Server             | rpm -Uvh CylancePROTECTOpenDriver-xx.x86_64.rpm CylancePROTECTDriver-xx.x86_64.rpm                          |
| Supported 32-bit Ubuntu and Xubuntu distros | Install the dependencies with the following command:                                                        |
| and Aubuntu distros                         | sudo apt-get update -y && sudo apt-get install                                                              |
|                                             | <ul> <li>Install the CylancePROTECT Desktop driver DEB packages with the following<br/>commands:</li> </ul> |
|                                             | <pre>dpkg -i cylance-protect-open-driver_xx_i386_32.deb dpkg -i cylance-protect-driver_xx_i386_32.deb</pre> |
| Supported 64-bit                            | Install the dependencies with the following command:                                                        |
| Ubuntu, Xubuntu, and<br>Debian distros      | sudo apt-get update -y && sudo apt-get install                                                              |
|                                             | <ul> <li>Install the CylancePROTECT Desktop driver DEB packages with the following<br/>commands:</li> </ul> |
|                                             | <pre>dpkg -i cylance-protect-open-driver_xx_amd64.deb dpkg -i cylance-protect-driver_xx_amd64.deb</pre>     |

**8.** Restart the service with the following command: systemctl start cylancesvc.

## **Upgrading the CylancePROTECT Desktop agents**

You can upgrade CylancePROTECT Desktop Agents that communicate with your CylanceON-PREM virtual appliance.

1. Download the latest Agent upgrade package for your operating system.

| Task                   | Steps                                                                                                    |
|------------------------|----------------------------------------------------------------------------------------------------|
| For Windows and macOS: | See FAQ – Where can I download the latest upgrade package for CylancePROTECT Desktop for more information. |
| For Linux:             | See How to request access to CylanceON-PREM downloads for more information.                                |

2. Use a third-party deployment tool to deploy the Agent upgrade package.

## **Using virtual machines**

Below are some recommendations for using the CylancePROTECT Desktop Agent on a virtual machine image. For best practices, see Best practices for deploying CylancePROTECT Desktop on Windows virtual machines.

- For non-persistent VDI environments, you can use Agent 1490 or higher and an installation parameter to instruct the Agent during installation that will be running in a pool of cloned images. This will enable the Agent to recognize each clone as a unique endpoint and persist their identification when they refresh.
- Some virtual machine software has security settings that conflict with CylancePROTECT Desktop's Memory
  Protection feature. This conflict may result in an unresponsive virtual machine. If this happens, you should
  either disable the Memory Protection feature or use different virtual machine software.

# Manage devices in CylanceON-PREM

The Device List page displays a list of all devices (endpoints with Agents installed) in your organization. The agent must be configured to communicate with your CylanceON-PREM virtual appliance. For more information on configuring agents, see Setting up the CylancePROTECT agent.

## **Assign a policy**

You can assign policies manually on the Device List page or automatically by using policy rules. When assigning policies manually, you can select multiple devices and assign them to a policy. For more information about automatically assigning policies, see Policy rule sets.

- 1. In the console, on the menu bar, click **Devices > Device List**.
- 2. Select one or more devices from the list.
- 3. Click Assign Policy.
- **4.** Click the policy list, then select a policy.
- 5. Click Assign Policy to Selected Devices.

### Remove a device

You can select one or more devices and remove them from your CylanceON-PREM console.

Uninstalling the Agent from an endpoint does not remove the device from your CylanceON-PREM console. You must manually remove the device from the console. If you remove a device from your CylanceON-PREM console that still has the Agent installed, the agent will ask the user to input the installation token. Either input the installation toke or uninstall the Agent from the endpoint.

- 1. In the console, on the menu bar, click **Devices > Device List**.
- 2. Select one or more devices from the list.
- 3. Click Remove. A confirmation message is displayed.
- 4. Click Remove Device.

## **Device details**

You can view the Device Details page by clicking on a device in the Devices List. The Device Details page contains information related to the selected device, including hostname, policy assigned, and events found on the endpoint.

### Change a policy

You can change the policy assigned to a device from the Device List page. A device can only be assigned to one policy. If a policy is associated with a policy rule, it cannot be manually assigned to devices and does not appear as an option on the list.

- 1. In the console, on the menu bar, click **Devices > Device List**.
- **2.** Select a device from the list to open the device details.
- 3. Select a policy from the Policy list.
- 4. Click Save.

#### Change a tag

You can apply multiple tags to a device from the Device Details page. Tags can help you organize and manage your devices. If a tag is associated with a tag rule, it cannot be manually assigned to devices and does not appear as an option on the list.

- 1. In the console, on the menu bar, click **Devices > Device List**.
- 2. Select a device from the list to open the device details page.
- 3. Select one or more tags from the Tags list.
- 4. Click Save.

#### View events

You can view events that have been found on devices within CylanceON-PREM on the Events page. Events are malicious activities found on a device that can be related to files (threats), scripts, memory, devices, or applications. Each event page displays the number of events found on that device. Events can also be seen from the threat widgets found on the Dashboard.

- 1. In the console, on the menu bar, click **Events**.
- 2. Click on the page for the type of events you want to review. You can select:
  - · Threat events
  - · Script events
  - · Memory events
  - · Device events
  - Application events
- 3. Click an event to view more details.

## **Device tags**

You can create common groupings for devices based on physical location, priority, operating system version, business unit, etc. by using tags in CylanceON-PREM. Using these common groupings, you can quickly locate devices or evaluate threats. For example, if you create tags based on operating system version and learn that a vulnerability is targeting a specific operating system, you can use the Device Tags list to quickly find all devices with that operating system across your organization.

After you create tags, you can assign them to a device either manually or automatically, but not both. For information about manually assigning tags to devices, see Assign a tag. For information about automatically assigning tags to devices, see Add a tag rule.

#### Create a device tag

You can create a device tag from the Device Tags page.

- 1. From the console, on the menu bar, click **Devices > Device Tags**.
- 2. Click Add New Device Tag.
- 3. Type a name for the tag.
- 4. Click Add New Tag.

**After you finish:** You can edit a tag name by clicking beside the tag.

### Assign a tag

You can assign tags manually on the Device List page or automatically by using tag rules. When assigning tags manually, you can select multiple devices and assign them to a tag. If a tag is associated with a tag rule, it cannot be manually assigned to a device and does not appear in the Assign Tag dialog. For more information about automatically assigning tags, see Tag rules.

- 1. In the console, on the menu bar, click **Devices > Device List**.
- 2. Select one or more devices from the list.
- 3. Click Assign Tag.
- 4. Click the drop-down list and select a tag from the list.
- 5. Click Assign Tags.

#### Tag rules

Tag rules automatically assign or remove tags from devices. This helps you automatically organize and manage tags on your devices. If a tag is assigned to a device using a tag rule, and the device later evaluates to *false*, the tag will be automatically removed from the device. You can also manually assign tags to individual devices. For more information, see Assign a tag.

**Example:** If a device you manually assigned tags to is located in the Portland office and the user transfers to the Austin office, you will need to remove the Portland tag from the device and then assign the Austin tag. If you use tag rules to assign tags and the user transfers to Austin, the tag rule for Portland will evaluate to *false* and automatically remove the Portland tag. When the tag rule for the Austin office evaluates to *True*, the Austin tag will be assigned to the device.

Tag rules are independent of each other and there are no priorities like those used in policy rule sets. Multiple tags can be assigned to a device using tag rules. As long as each tag rule evaluates to *True*, the tag will be assigned. For example, a device can have both an Austin office tag and an Engineering tag assigned to it.

#### Tag rules are deterministic

The same tag cannot be applied both manually and automatically. The reasons behind this are as follows:

- For automatic tagging to be useful, you want the tags to reflect a device's current state, not the device's past state. This means tags have to be able to be assigned and removed from devices automatically to reflect their current state. In the example above, a device originally sat in the Portland office. When the user transferred to Austin, it would have both Portland and Austin tags assigned unless the Portland tag was removed.
- If you can manually remove a tag that was assigned by a tag rule, it is no longer deterministic. For example, if
  you have 10 devices that should have the same tag assigned, but the tag can be manually removed from one
  device, you wouldn't have any way of knowing why the tag wasn't applied to that device. You might wonder if
  there was an issue with the rule.

#### **Evaluating tag rules**

Tag rules are evaluated in the following scenarios:

- · Newly created tag rules will evaluate against all devices.
- Edited tag rules will evaluate against all devices.
- A report of updated device attributes will evaluate all tag rules against that device.

#### Add a tag rule

A tag can only be associated with one tag rule. However, you can add multiple AND/OR conditions to evaluate additional properties for a tag rule.

Before you begin: Add a device tag to a device. See Add a device tag for more information.

- 1. In the console, on the menu bar, click Rules > Tag Rules.
- 2. Click Add New Tag Rule.
- 3. Enter a Tag Rule Name. Optionally, you can enter a description for the tag rule.
- 4. Select a tag from the **Devices affected will receive the following tag** drop-down for the rule.
- **5.** Create a rule condition. Rule conditions contain three parts that are used to determine whether a tag rule will be applied: evaluation property, operator, and value. If the rule condition evaluates to *True*, the tag will be applied to a device.
  - a) Click an evaluation property from the drop-down list beside **Device Name**.
  - b) Click an operator from the drop-down list beside **Starts With**. See Tag rule operators for a detailed description of all available operators.
  - c) Enter or select a value for the conditions. This varies depending on the other conditions selected. For example, if you select Device Name, you must enter device name information; if you select Operating System, you must select a target OS from a list.
- **6.** To add another condition to the rule, click **Add "And" condition** or **Add "OR" condition block**, then enter the rule condition information.
- 7. Click Add New Tag Rule.

#### After you finish:

To remove a tag rule, select a rule from the list and click Remove. If you remove a tag rule, it will also remove the tag from all devices.

To exclude a device from a tag rule, you can add an AND condition to exclude the specific device. You would set the Evaluation property to device, Operator value to Is Not, and Value to the specific device.

#### Tag rule operators

Review the following table for a list of operators available for tag rules.

| Operator    | Description                                                                                                    |
|-------------|----------------------------------------------------------------------------------------------------|
| Device Name | This operator uses the information provided to see if the device name matches the condition. The Device Name field is case sensitive.                                                                                                    |
|             | <ul> <li>Contains: The device name must contain the provided information, but it can be anywhere within the name.</li> <li>Does Not Contain: The device name must not contain the provided information.</li> <li>Does Not End With: The device name must not end with the provided information.</li> <li>Does Not Start With: The device name must not start with the provided information.</li> <li>Ends With: The device name must end with the provided information.</li> <li>Starts With: The device name must start with the provided information.</li> </ul> |
| Device      | This operator uses the information provided to see if the selected device matches the condition.  • Is Not: The device name must not match the provided information.                                                                                                    |

| Operator                     | Description                                                                                                    |
|------------------------------|----------------------------------------------------------------------------------------------------|
| Distinguished Name<br>(LDAP) | This operator uses the information provided to see if the distinguished name matches the condition.                                                                                                    |
|                              | <ul> <li>Contains: The distinguished name must contain the provided information, but it can be anywhere within the name.</li> <li>Does Not Contain: The distinguished name must not contain the provided information.</li> <li>Does Not End With: The distinguished name must not end with the provided information.</li> <li>Does Not Start With: The distinguished name must not start with the provided information.</li> <li>Ends With: The distinguished name must end with the provided information.</li> <li>Starts With: The distinguished name must start with the provided information.</li> </ul>                                                             |
| Domain name                  | <ul> <li>This operator uses the information provided to see if the domain name matches the condition.</li> <li>Contains: The domain name must contain the provided information, but it can be anywhere within the name.</li> <li>Does Not Contain: The domain name must not contain the provided information.</li> <li>Does Not End With: The domain name must not end with the provided information.</li> <li>Does Not Start With: The domain name must not start with the provided information.</li> <li>Ends With: The domain name must end with the provided information.</li> <li>Starts With: The domain name must start with the provided information.</li> </ul> |
| IPv4 Address in Range        | This operator uses an IP address range that you specify. Any device with an IP address within the given range meets this condition.                                                                                                    |
| Member of (LDAP)             | <ul> <li>This operator uses the information provided to see if the device's group membership matches the condition.</li> <li>Contains: The Member Of must contain the provided information, but it can be anywhere within the member information.</li> <li>Does Not Contain: The Member Of must not contain the provided information.</li> <li>Is: The Member Of must match the provided information.</li> <li>Is Not: The Member Of must not match the provided information.</li> </ul>                                                                                                    |
| Operating System             | This operator uses the information provided to see if the device's operating system matches the condition.  Is: The device operating system must match the selected OS.  Is Not: The device operating system must not match the selected OS.                                                                                                    |

### Remove a device tag

You can manually remove a tag from a device from the Device Tags page. If a tag has been automatically assigned to a device using a tag rule, it cannot be manually removed from a device. Instead, you will need to

modify the tag rule so the device will be unassigned from the rule. For more information on tag rules, see Tag rules.

- 1. In the console, on the menu bar, click **Devices > Device Tags**.
- 2. Select a tag from the list. A list of devices assigned to the tag displays.
- 3. Select the checkboxes for the devices for which you want to remove the tag.
- 4. Click Remove Tag From Device.

**After you finish:** To remove a tag from the CylanceON-PREM console, select the checkbox beside the tag you want to remove on the Device Tags page and click **Remove**.

## Set agent logging level

Agent logs provide details about agent activity, including errors and warnings. There are four levels of logging available:

- Errors Records errors only
- Warnings Records errors and warnings
- Information Gives a baseline of activity by the program that includes information, errors, and warnings. This is the default agent setting.
- · Verbose Detailed information of program activity; useful for troubleshooting.

**Note:** Verbose logging can use a lot of disc space due to the amount of information recorded. It is recommended to only enable verbose logging while troubleshooting issues. When troubleshooting is complete, set the agent logging level to information.

- 1. In the console, on the menu bar, click **Devices > Device List**.
- 2. Click on a device to view the device details page.
- 3. For Agent Logging Level, select a logging level.
- 4. Click Save.

# **Threat management in CylanceON-PREM**

You can view and manage threats found on devices in in your organization using the Threat Events page in the CylanceON-PREM console. You can select a threat, or multiple threats, and add them to the Global Quarantine list or the Global Safelist. You can also acknowledge that an event has been reviewed and no action has been taken.

## Manage threat events

You can manage threats found on devices in your organization on the Threat Events page.

- 1. In the console, on the menu bar, click **Events > Threat Events**. Optionally, you can also click the Threat Events widget on the Dashboard.
- 2. Do any of the following:

| Task                                        | Steps                                                                                                    |
|---------------------------------------------|----------------------------------------------------------------------------------------------------|
| View removed threats.                       | Click <number> Removed Threats above the right side of the list to view the total number of threat events automatically removed by the agent. If your policy has Auto Delete Quarantine enabled for a specified number of days in Threat Settings, files automatically quarantined by the Agent will be deleted after a specified number of days and will be removed from the Threat Events page. This button allows you to view all removed threats that were automatically deleted by the Agent since the beginning of time.</number> |
| Add a threat to the Global Quarantine list. | <ul> <li>a. Select one or more events from the list.</li> <li>b. Click Globally Quarantine. These events are automatically quarantined on all devices in your organization. The event status is also set to Acknowledged.</li> </ul>                                                                                                    |
| Add a threat to the Global Safelist.        | <ul> <li>a. Select one or more events from the list.</li> <li>b. Click Globally Safelist. These events are allowed on all devices in your organization. The event status is also set to Acknowledged.</li> </ul>                                                                                                    |
| Acknowledge a threat.                       | <ul> <li>a. Select one or more events from the list.</li> <li>b. Click Acknowledge. This changes the event status from No to Acknowledged. This means that a user has manually acknowledged an event and lowers the threat in the list, allowing you to focus on events that require more attention. By default, the events list displays events that have not been acknowledged first.</li> </ul>                                                                                                    |

#### After you finish:

To filter entries in this list to find information faster, click =.

To export the entries in this list to be used in other applications, click  $\supseteq$ .

#### Threat event fields

The following information displays in the Events List:

| File Event   | Description                                                                                                    |
|--------------|----------------------------------------------------------------------------------------------------|
| Acknowledged | Acknowledging an event means it has been reviewed.                                                                                             |
| Detected By  | This is the name of the CylancePROTECT Desktop feature that detected the event.                                                                |
| Device Name  | This is the name of the device.                                                                                                    |
| File Owner   | This is the owner of the file that is considered to be a threat.                                                                               |
| File Path    | This is the path where the threat was found.                                                                                                   |
| File Status  | This is the status of the file on the device. The status can be Unsafe, Quarantined, Waived, or Abnormal.                                      |
| Global List  | This indicates whether an event has been added to the Global Quarantine list or Global Safelist. If the event is new, the field will be blank. |
| Hash         | This is the SHA256 hash for the file.                                                                                                    |
| Reported On  | This is the date and time the event was first discovered in your organization.                                                                 |
| Score        | This is the Cylance Score for the event. The range is -1 to -1,000. See Cylance score for more information.                                    |

### Cylance score

When you view threat information in the CylanceON-PREM console, a Cylance Score is assigned to a file that is a potential threat to your devices. The score represents the confidence level that the file poses a real danger to your environment. The higher the score, the greater the confidence level that the file can be used for malicious purposes. Based on the score, threats are considered either unsafe or abnormal.

- **Unsafe:** A file with a score ranging from -600 to -1000. An unsafe file is a suspicious file that can be used to negatively impact your devices.
- Abnormal: A file with a score ranging from -1 to -599. An abnormal file might pose a threat to your devices.

Files with a score of 0 to 1,000 are considered safe and do not appear in the Console. When calculating the score, CylanceON-PREM uses the local model when analyzing files and does not require an internet connection to gather threat information.

## Manage script events

You can manage script events found on devices in your organization on the Script Events page. The Script Events page displays a list of scripts that are considered threats. You can select one or more scripts and add them to the Global Safelist or acknowledge them. The Script Events page aggregates the same event for all devices to help "keep the noise down." You can view more details on a script event by selecting **Script Events** on the details page of a device. For more information on viewing events, see View events.

1. In the console, on the menu bar, select **Events > Script Events**. Optionally, you can click the Script Events widget on the dashboard.

### 2. Do any of the following:

| Action                                  | Steps                                                                                                    |
|-----------------------------------------|----------------------------------------------------------------------------------------------------|
| Add an event to the Global<br>Safelist. | <ul> <li>a. Select one or more events from the list.</li> <li>b. Click Globally Quarantine. These events are automatically quarantined on all devices in your organization. The event status is also set to Acknowledged.</li> </ul>                                                                                                    |
| Acknowledge a threat.                   | <ul> <li>a. Select one or more events from the list.</li> <li>b. Click Acknowledge. This changes the event status from No to Acknowledged. This means that a user has manually acknowledged an event and lowers the threat in the list, allowing you to focus on events that require more attention. By default, the events list displays events that have not been acknowledged first.</li> </ul> |

### After you finish:

To filter entries in this list to find information faster, click  $\equiv$ .

To export the entries in this list to use in other applications, click  $\overline{\rightarrow}$ .

## **Script event fields**

The following information displays in the Events List:

| Script Event  | Description                                                                                                    |
|---------------|----------------------------------------------------------------------------------------------------|
| # Devices     | This is the number of devices affected by this script.                                                                                            |
| Acknowledged  | Acknowledging an event means it has been reviewed.                                                                                                |
| Alerts        | This is the number of alerts triggered by this script.                                                                                            |
| Blocks        | This is the number of times the script was discovered and was blocked.                                                                            |
| Drive Type    | This is the drive or storage type the script was discovered on. For example, it might list Internal Hard Drive or Network Drive.                  |
| File Path     | This is the path where the script was found.                                                                                                    |
| Interpreter   | This is the script interpreter that is responsible for executing the script. This could be PowerShell, Active Script, or Microsoft Office Macros. |
| Last Reported | This is the date and time the script was last discovered on devices in your organization.                                                         |
| Hash          | This is the SHA256 hash for the script file.                                                                                                    |
| Safe          | This is the current status of the event.                                                                                                    |

## Manage memory events

You can manage Memory events found on devices in your organization on the Memory Events page. The Memory Events page displays a list of memory-related events that are considered threats. On the Memory Events page, you can acknowledge that a memory event has been reviewed.

- 1. In the console, on the menu bar, click **Events > Memory Events**. Optionally, you can click the Memory Events widget on the dashboard.
- 2. Select one or multiple events on the list and click **Acknowledge**. This changes the event status from *No* to *Acknowledged*. This means that a user has manually acknowledged an event and lowers the threat in the list, allowing you to focus on events that require more attention. By default, the events list displays events that have not been acknowledged first.

### After you finish:

To filter entries in this list to find information faster, click =.

To export entries in this list to use in other applications, click  $\square$ .

### **Memory event fields**

The following information displays in the Events List:

| Memory Event | Description                                                                       |
|--------------|-----------------------------------------------------------------------------------|
| Acknowledged | Acknowledging an event means it has been reviewed.                                |
| Action       | This is the action taken on the event.                                            |
| Device Name  | This is the name of the device.                                                   |
| File Path    | This is the path to the file that triggered the memory event.                     |
| Hash         | This is the SHA256 hash information for the event.                                |
| Reported On  | This is the date and time the event was first discovered in your organization.    |
| Process ID   | This is the ID of the process that caused the memory event.                       |
| Туре         | This is the exploit type.                                                         |
| Username     | This is the user that was logged in to the device when the memory event occurred. |

## Manage device events

You can manage device events found on devices in your organization from the Device Events page. The Device Events page displays a list of USB mass storage device events that are considered threats. On the Device Events page, you can acknowledge that an event has been reviewed.

1. In the console, on the menu bar, click **Events > Device Events**. Optionally, you can click the Device Events widget on the dashboard.

2. Select one or more events from the list and click **Acknowledge**. This changes the event status from *No* to *Acknowledged*. This means that a user has manually acknowledged an event and lowers the threat in the list, allowing you to focus on events that require more attention. By default, the events list displays events that have not been acknowledged first.

#### After you finish:

To filter entries in this list to find information faster, click =.

To export entries in this list to use in other applications, click  $\overline{\Rightarrow}$ .

#### **Device event fields**

The following information displays in the Events List:

| Device Event       | Description                                                          |
|--------------------|----------------------------------------------------------------------|
| Acknowledged       | Acknowledging an event means it has been reviewed.                   |
| Action             | This is the action taken on the event. This could be Block or Allow. |
| Device Name        | This is the name of the device.                                      |
| Device Type        | This is the type of USB mass storage device.                         |
| Last Detected      | This is the date and time the device event last occurred.            |
| Last Reported User | This is the last user that logged into the device.                   |
| Name               | This is the name of the USB mass storage device.                     |
| Product ID         | This is the product identifier for the USB mass storage device.      |
| Serial Number      | This is the serial number for the USB mass storage device.           |
| Vendor ID          | This is the vendor identifier for the USB mass storage device.       |

## Manage application events

You can manage application events found on devices in your organization on the Application Events page. The Application Events page displays a list of application events that are considered threats. You can review and acknowledge application events on the Application Events page.

- 1. In the console, on the menu bar, click **Events > Application Events**. Optionally, you can click the Application Events widget on the dashboard.
- 2. Select one or more events on the list and click **Acknowledge**. This changes the status from *No* to *Acknowledged*. This means that a user has manually acknowledged an event and lowers the threat in the list, allowing you to focus on events that require more attention. By default, the events list displays events that have not been acknowledged first.

#### After you finish:

To filter entries in this list to find information faster, click =.

To export entries in this list to use in other applications, click  $\overline{\rightarrow}$ .

## Application event fields

The following information displays in the Events List:

| Application Event  | Description                                                                    |
|--------------------|--------------------------------------------------------------------------------|
| Acknowledged       | Acknowledging an event means it has been reviewed.                             |
| Action             | This is the action taken on the event.                                         |
| Device Name        | This is the name of the device.                                                |
| File Path          | This is the path to the file that triggered the memory event.                  |
| Hash               | This is the hash (SHA256) or other identifier for the application event.       |
| Last Reported User | This is the last user that logged into the device.                             |
| Reported On        | This is the date and time the event was first discovered in your organization. |
| Туре               | This is the exploit type.                                                      |

# **CylanceON-PREM Global lists**

You can view and manage events that have been quarantined or added to the safe list for your organization using the Global Lists page.

## Add a global list entry

- In the console, on the menu bar, click Global Lists. Optionally, you can click the Global Lists widget on the dashboard.
- 2. Click Add New Entry.
- 3. On the Add Global List Entry, select an entry type from the drop down:

| Item       | Description                                                                                                    |
|------------|----------------------------------------------------------------------------------------------------|
| Quarantine | The entry is added to the Global Quarantine list. This entry will be quarantined on all devices in your organization. |
| Safe       | The entry is added to the Global Safelist. This entry will be allowed on all devices in your organization.            |
| Script     | The entry is added to the Safe Script list. This script will be allowed on all devices in your organization.          |

- 4. Type in the SHA256 hash for the entry.
- **5.** Type a reason for adding this entry.
- 6. Click Create.

**After you finish:** To remove a global list entry, select one or more entries from the list and click **Remove**. A confirmation message displays. Click **Remove Global List Entry**.

## Import a global list

You can import a Global List from CylancePROTECT Desktop or CylanceON-PREM so that you don't have to manually add hashes to the Global List.

**Note:** Importing a CylanceON-PREM Global List that was exported from CylanceON-PREM is available in CylanceON-PREM v1.7.1 or higher.

- 1. Click Global Lists. Or click the Global Lists widget on the dashboard.
- 2. Click . The Import Global List window displays.
- 3. Select the type of list you are importing.
- **4.** Browse for a .csv file or drag and drop one in the box.
- **5.** Click **Import**. Once imported a dialog displays the results:
  - Imported This is the number of entries that were imported.
  - Skipped This is the number of entries were not imported because they already exist in the Global List.

Conflicts - This is the number of entries that were in conflict because they were the wrong type. For example, you imported guarantined entries but the .csv file also contained three safelist entries so the three safelist entries would be listed as conflicts.

**Note:** You can export entries in this list for use in other applications by clicking . See Export Lists for more information.

## Add files to safelist by certificate

You can add files to your CylanceON-PREM console safelist by certificate, allowing custom software that is properly signed to run without being quarantined by the agent. The timestamp, subject, issuer, and thumbprint information from the certificate is extracted by the console and allows administrators to establish a safelist by signed certificate, as represented by the SHA1 thumbprint. CylanceON-PREM does not check if the certificate is expired and does not save or upload the certificate to the console. The certificate timestamp is used to represent when the certificate was created. If the certificate changes, such as it is renewed or replaced, it should be added to the safe list in the management console. The safe list by certificate feature works with PowerShell, ActiveScript, and Office macros.

This feature currently works with Windows and macOS agents only

- 1. In the console, on the menu bar, click Global Lists > Certificates.
- 2. Click Add New Entry. The Add Global List Entry modal displays.
- 3. Drag and drop the certificate to the modal. Optionally, you can browse for the certificate.
- 4. Select whether the certificate applies to executables or scripts. This allows you to add an executable or script by certificate instead of by folder location. Optionally, you can provide a reason for adding the certificate to the safe list.
- 5. Click Create. The Issuer, Subject, Thumbprint, and Notes are added to the repository.

# Import a .csv file that contains a list of certificates that have been added to the global safe list or global quarantine list

You can import a .csv file that contains a list of certificates that have been added to the global safe list or global quarantine list.

Before you begin: You must have exported a csv file of certificates from Cylance Endpoint Security or ON-PREM.

- 1. In the console, on the menu bar, click Global Lists > Certificates.
- **3.** Select the type of list you are importing.
- **4.** Do one of the following:
  - · Browse for a .csv file.
  - Drag-and-drop a .csv file onto the screen.
- **5.** Click **Import**. After the file is imported, a dialog displays the results:
  - Imported This is the number of entries that were imported.
  - Skipped This is the number of entries were not imported because they already exist in the Global List
  - Conflicts This is the number of entries that were in conflict because they were the wrong type. For example, you imported quarantined entries but the .csv file also contained three safelist entries so the three safelist entries would be listed as conflicts.

# **CylanceON-PREM Administration**

The CylanceON-PREM console offers many ways to manage your users and devices.

## Managing CylanceON-PREM users

You can manage users who have access to your CylanceON-PREM console and what those users can do based on the role assigned to them.

CylanceON-PREM has two pre-defined roles: Administrator and Read-Only. You can create custom roles and assign them to users. For more information about custom roles, see Managing roles.

When you deploy CylanceON-PREM for the first time, the console creates a system account (First Name=system and Email=system@onprem.local) that is used in Audit Logs to identify actions taken by the system versus actions taken by a CylanceON-PREM user. For example, the system account is used when the system applies a policy to a device as a result of a policy rules match.

#### Create a user

CylanceON-PREM has two pre-defined roles: Administrator and Read-Only. You can create custom roles and assign them to users. For more information on custom roles, see Managing roles.

- 1. In the console, on the menu bar, click **Access Management > User Management**. Optionally, you can click the User Management widget on the Dashboard.
- 2. Click Create User.
- **3.** Type in the user information First Name, Last Name, and email address. The email address must be unique to your console. The user's email address is their username.
- **4.** Type and confirm a password for the user. See Password requirements for important information about setting passwords.
- **5.** Select an **Associated Role** for the user. Optionally, if you are assigning a Read-Only role to a user with a local user account, you can enable the **No password expiration for read-only accounts** option.
- **6.** Click **Create**. You must communicate the username and password to the appropriate user. It is highly recommended the user change the password the first time they log in. CylanceON-PREM does not provide any email notifications.

#### After you finish:

To edit a user, click in the Action column beside the entry.

To delete a user, click besides the user you want to delete and click **Delete**. A message displays prompting you to confirm the deletion. Click **Remove User**. Deleted users are permanently removed from the system and cannot be recovered. You should deactivate a user if you want to keep a record of the user in the system or need to reactivate them in the future.

### Create a user with identity provider settings enabled

With CylanceON-PREM version 1.5.4.1 or higher, administrators can enable Identity Provider Settings for Single Sign-On access to the console. For more information on configuring IDP settings, see Configure identity provider settings.

1. In the console, on the menu bar, click **Access Management > User Management**. Optionally, you can click the User Management widget on the Dashboard.

- 2. Click Create User.
- 3. Type in the user information First Name, Last Name, and email address. The email address must be unique to your console. The user's email address is their username.
- 4. Select SSO for Account Type. A password is not required because authentication is done through the identity provider.
- 5. Select an Associated Role for the user.
- 6. Click Create. You must communicate the username and password to the appropriate user. It is highly recommended the user change the password the first time they log in. CylanceON-PREMdoes not provide any email notifications.

**After you finish:** To edit a user, click in the Action column beside the entry.

### Change a user password

Administrators can change a user's password from the User Management screen. For users configured with an identity provider, the password is not changed in the CylanceON-PREM Console. The password must be changed through the identity provider, such as through the IDP's website.

You should generate a random password when you change or reset a user's password. Do not use a generic password because the password might be in the user's password history and therefore will be prohibited. CylanceON-PREM saves a minimum of ten generations when it comes to a user's password.

- 1. In the console, on the menu bar, click Access Management > User Management.
- Click beside the user whose password you want to change.
- 3. Click Change Password.
- 4. Type and confirm the new password. See Password requirements for important information about setting passwords.
- 5. Click Update.

#### **Password requirements**

Passwords in CylanceON-PREM have the following requirements:

- Passwords must be a minimum of 14 characters and include all of the following:
  - At least one upper-case letter (A through Z)
  - At least one lower-case letter (a through z)
  - At least one numeric (0 through 9)
  - At least one special character (for example, ~!@#\$%^&\*()\_ + = '[] / ? > < )</li>
- Passwords cannot contain personally identifiable information.
- Passwords cannot be the same as the last ten passwords.
- Users will be locked out for five minutes after three failed attempts to enter their password.
- Passwords expire after 180 days.
  - · If the user has a Read-Only role assigned and has a local user account, you can enable the no password expiration option. Password expiration is enabled by default.

Only Administrators can change or reset a user's password. You should generate a random password when you change or reset a user's password. Do not use a generic password because the password might be in the user's password history and therefore will be prohibited. CylanceON-PREM saves a minimum of ten generations when it comes to a user's password.

For Read-Only users who have a local user account, you can enable the option for No password expiration for read-only accounts when creating or editing a user. This option exempts Read-Only users from having to update their password every 180 days. LDAP and SSO user accounts do not have this option. For more information on creating a user, see Create a user.

#### Deactivate a user

You can deactivate a user from the CylanceON-PREM console. After deactivating a user, the user cannot log in to your CylanceON-PREM console. You can still perform actions on deactivated users, such as edit or view the user's information.

- 1. In the console, on the menu bar, click Access Management > User Management.
- 2. Click for the user you want to deactivate.
- 3. Click Deactivate. A message appears asking if you are sure you want to deactivate the user.
- 4. Click Deactivate User.

#### After you finish:

To delete a user, click besides the user you want to delete and click **Delete**. A message displays prompting you to confirm the deletion. Click **Remove User**. Deleted users are permanently removed from the system and cannot be recovered. You should deactivate a user if you want to keep a record of the user in the system or need to reactivate them in the future.

#### Activate a deactivated user

- 1. Click Access Management > User Management.
- 2. Click beside the user you want to activate.
- 3. Click Activate.

#### Add administrators who must use certificate-based authentication

- 1. In the console, on the menu bar, click Access Management > User Management.
- 2. Click Create User.
- **3.** Type the administrator's information.
- 4. For Account Type, select Certificate.
- 5. Type the UPN for the administrator.
- **6.** Select any of the Associated Roles.
- 7. Click Create.

### Edit an existing administrator to use certificate-based authentication

- 1. In the console, on the menu bar, click Access Management > User Management.
- 2. Click beside the administrator that you want to configure to use certificate-based authentication.
- 3. In the Account Type section, click Certificate.
- **4.** Type the UPN for the administrator.
- 5. Click Update.

## Managing roles

You can control access to your CylanceON-PREM console by using roles. CylanceON-PREM has two default roles: administrator and read-only. Administrators can create custom roles and assign these to users. Custom roles display as check boxes below the default roles.

- Administrators have global permissions and can add or remove users, assign tags, manage devices, and manage policies.
- Read-Only users can view information in your CylanceON-PREM console. Read-only users cannot make any changes.

#### Create a role

- 1. In the console, on the menu bar, click Access Management > Role Management.
- 2. Click Create Role.
- 3. Type in a name for the new role. The role name must be unique.
- **4.** Select the permissions granted to the role. A role must have View permission to create, edit, or delete and entry. For more information on role permissions, see Role permissions.
- 5. Click Create.

#### After you finish:

To edit a role, click beside the role you want to edit.

To delete a role, click beside the role you want to delete. If a role is assigned to one or more users, the role cannot be deleted. Reassign these users to another role, then delete the role.

#### Role permissions

The following table describes the available permissions:

| Role Permission Type | Description                                                                                                    |
|----------------------|----------------------------------------------------------------------------------------------------|
| Application          | Applications allow access to the CylanceON-PREM API.                                                                                                    |
|                      | <ul> <li>View allows users to view the Application Settings and the Application ID, but users cannot view the Application Secret.</li> <li>Create allows users to add a new application.</li> <li>Update allows users to edit and update an application.</li> <li>Delete allows users to delete an application.</li> </ul> |
| Audit Logs           | Audit Logs record all user interactions with your CylanceON-PREM Console. This includes creating, updating, and deleting things.  • View allows users to view the Audit Logs page. Users can also download the                                                                                                    |
|                      | Audit Logs as a CSV file.                                                                                                    |
| Detection Events     | Detection Events are threat events discovered on your devices.                                                                                                    |
|                      | <ul> <li>View allows users to view all Events pages, including File Events, Script Events,<br/>Memory Events, Device Events, and Application Events.</li> </ul>                                                                                                    |

| Role Permission Type  | Description                                                                                                    |
|-----------------------|----------------------------------------------------------------------------------------------------|
| Devices               | <ul> <li>Devices are your endpoints with Agents. Agents must be configured to communicate with your CylanceON-PREM Console.</li> <li>View allows users to view the Device List page. This option must be selected for users to create, update, or delete tags.</li> <li>Create allows users to add a new device using the installation token.</li> <li>Update allows users to edit and update device information.</li> <li>Delete allows users to delete devices from the CylanceON-PREM Console.</li> </ul>                                                                                |
| Exclusions            | <ul> <li>Exclusions define what is on the Safe List or the Quarantine list.</li> <li>View allows users to view the Safe/Quarantine page. This option must be selected for users to create, update, or delete tags.</li> <li>Create allows users to create a new Exclusion.</li> <li>Update allows users to edit existing Exclusions.</li> <li>Delete allows users to delete existing Exclusions.</li> </ul>                                                                                                    |
| Installation Token    | <ul> <li>Installation tokens are a randomly generated string of characters that enables the agent to report to its assigned account on the CylanceON-PREM console.</li> <li>Note: View System Settings must also be enabled for users to view the installation token.</li> <li>Regenerate allows users to generate a new installation token. Regenerating the installation token should only be used to prevent installation of new agents with the existing token. All agents installed using the token prior to regenerating it will continue to communicate with the console.</li> </ul> |
| Network Configuration | Network Settings define the IP Address for the CylanceON-PREM appliance as well as other configuration options.  Note: View System Settings must also be enabled for users to view the installation token.  • Update allows users to edit the fields in Network Settings.                                                                                                    |
| Policies              | <ul> <li>Policies define what the Agent will do with threats.</li> <li>View allows users to view the Policies page. This option must be selected for users to create, update, or delete tags.</li> <li>Create allows users to create new Policies.</li> <li>Update allows users to edit existing Policies.</li> <li>Delete allows users to delete existing Policies.</li> </ul>                                                                                                    |
| Roles                 | <ul> <li>Roles define what a user can do in the CylanceON-PREM Console.</li> <li>View allows users to view the Role Management page. This option must be selected for users to create, update, or delete tags.</li> <li>Create allows users to create new Roles.</li> <li>Update allows users to edit existing Roles.</li> <li>Delete allows users to delete existing Roles.</li> </ul>                                                                                                    |

| Role Permission Type    | Description                                                                                                    |
|-------------------------|----------------------------------------------------------------------------------------------------|
| Rules                   | Rules can automatically assign a policy to a device, based on the selected conditions (like Device Name, IPv4 Address, or Operating System).  • View allows users to view the Rules page.  • Create allows users to create a rule.  • Update allows users to edit existing rules.  • Delete allows users to delete rules. |
| SSL Certificates        | CylanceON-PREM requires a certificate to ensure secure communication between the server and the endpoints.  • View allows users to view the Certificates page.  • Install allows users to add a certificate.  • Update allows users to update a certificate.  • Delete allows users to delete a certificate.              |
| System Logging Settings | <ul> <li>System Logging Settings sets the level of information captured in the log file.</li> <li>Note: View System Settings must also be enabled for users to view system logging settings.</li> <li>Update allows users to change the logging level for the CylanceON-PREM virtual appliance.</li> </ul>                |
| System Logs             | System logs are the log files for the CylanceON-PREM virtual appliance. System logs can help when troubleshooting issues with the virtual appliance.  Note: View system settings must also be enabled for users to view system version.  Downloads allows users to download System Logs.                                  |
| System Settings         | System Settings displays the installation token (used when installing the agent) and system settings (version, hostname, IP address, log level, and console language).  • View allows users to view the System Settings page.                                                                                             |
| System Version          | System Version provides a way to update the CylanceON-PREM virtual appliance.  Note: View system settings must also be enabled for users to view system version.  • Update allows users to update the CylanceON-PREM virtual appliance.                                                                                   |
| Tags                    | <ul> <li>View allows users to view the Device Tagging page. This option must be selected for users to create, update, or delete tags.</li> <li>Create allows users to create a Device Tag.</li> <li>Update allows users to update a Device Tag.</li> <li>Delete allows users to delete a Device Tag.</li> </ul>           |

| Role Permission Type | Description                                                                                                    |
|----------------------|----------------------------------------------------------------------------------------------------|
| Users                | Users have access to the CylanceON-PREM Console. Use roles to grant or restrict access to the CylanceON-PREM console.                                                                                                    |
|                      | <ul> <li>View allows users to view the User Management page. This option must be<br/>selected for users to create, update, or delete tags.</li> </ul>                                                                                      |
|                      | <ul> <li>This option must be selected for users to create, update, or delete tags.</li> <li>Create allows users to create a User.</li> <li>Update allows users to update a User.</li> <li>Delete allows users to delete a User.</li> </ul> |

# **Update profile information**

You can update your profile information in the CylanceON-PREM console on the My Account page.

- 1. In the console, click your account name. Click My Account.
- 2. Under Update Information, change your profile information. You can change your first and last Name only.
- 3. Click Update.

**After you finish:** To change your password, type in your old password and type in and confirm your new password in the Change Password section. For more information on password, see Password requirements.

# **CylanceON-PREM audit logs**

You can review the audit log for information on various actions performed from the CylanceON-PREM console. You can view audit logs by clicking **Audit Logs** on the menu bar of the console.

When you deploy CylanceON-PREM for the first time, it creates a system account (First Name=system and Email=system@onprem.local) that is used in Audit Logs to identify actions taken by the system versus actions taken by a CylanceON-PREM user. For example, the system account is used when the system applies a policy to a device as a result of a policy rules match.

| Event        | Actions              |
|--------------|----------------------|
| Agent Update | Edit                 |
| Device       | Edit, delete         |
| Global List  | Create, delete       |
| Login        | Success, failure     |
| Logout       | Success, failure     |
| Policy       | Create, edit, delete |

| Event                    | Actions                                                                                                    |
|--------------------------|----------------------------------------------------------------------------------------------------|
| Policy Rule              | Create, edit, delete, auto policy applied                                                                      |
|                          | The Audit Log will have one entry per device when a rule is automatically applied because conditions were met. |
| Role                     | Create, update, delete                                                                                         |
| Tag                      | Create, update, delete, assigned                                                                               |
| Tag Rule                 | Create, update, delete, auto tag applied                                                                       |
|                          | The Audit Log will have one entry per device when a rule is automatically applied because conditions were met. |
| Threat                   | Quarantine, waive, global quarantine, safe list                                                                |
| User                     | Create, edit, delete, assigned                                                                                 |
| Virtual Appliance Update | Enable or disable maintenance mode                                                                             |

- To filter entries in this list to find information faster, click =.
- To export entries in this list to use in other applications, click lacktriangle.

# **Managing Certificates**

You can view and manage certificates used by the following features from this page:

- Syslog/SIEM
- LDAP
- · External database

The certificate can be added before or after configuring these features. The certificate is only needed if TLS?SSL is enabled. You cannot manage the CylanceON-PREM SSL certificate from this page. For more information on managing your SSL certificate, see Update the SSL certificate version 1.2.2.1 and earlier.

#### Add a certificate

You can add a certificate from the **Configuration > Certificates** screen.

- 1. In the console, on the menu bar, click Configuration > Certificates.
- 2. Click Add Certificate.
- 3. Type in the name for this certificate, such as postgres.crt.
- Drag the certificate to the Install certificate box. Optionally, you can click Browse for a file and select the certificate.
- **5.** Click **Install Certificate**. The certificate should be displayed on the page.

#### After you finish:

To change or update a certificate, click and install the new certificate.

To remove a certificate, click 🗓.

# **Setting up email notifications for CylanceON-PREM**

You can enable email notifications to alert administrators when any new quarantined, unsafe, or abnormal threat events were detected in the past hour. Email messages are sent at the top of the hour. If none of the threats that you've chosen to be notified about are detected, no email message is sent. If more than 20 of the threats that you've chosen to be notified about are detected in the last hour, the total number of threats will be displayed in the New count, but the email message will contain only 20. A .csv file that contains the threat data will be attached to the email message. If you expected to receive an email message but did not, check the Audit Log to see if the system was not able to send it.

**Note:** There is no column in the email notification to display the number of Waived threats. However, the number displayed in the "New" column includes any Waived threats that were found in the past hour.

#### Set up integration with an SMTP server

- 1. In the console, on the menu bar, click Configuration > Settings > SMTP.
- 2. Click ......
- 3. Fill in the fields. Note that you must enter the same email address in the Sender Address and Username fields.
- 4. Click .

#### Select which threats to be notified about

- 1. In the console, click <your account name> My Account.
- 2. Select which threats that you want to be notified about.
- 3. Click Update.

# **CylanceON-PREM Settings**

The Settings page displays information related to your CylanceON-PREM system, like the installation token, the CylanceON-PREM version you are using, or the hostname. You can also update the CylanceON-PREM appliance from the Settings page.

## CylanceON-PREM Info

| Info               | Description                                                                                                    |
|--------------------|----------------------------------------------------------------------------------------------------|
| Installation Token | This setting shows the installation token used when installing the CylancePROTECT Desktop Agent. This is unique for each virtual appliance. Regenerating an installation token provides a unique token for new installation of the CylancePROTECT Desktop. Agents installed using the old token will continue to communicate with your CylanceON-PREM virtual appliance. Regenerating your installation token is helpful as a security measure or if your current token has been compromised. |
| Version            | This setting shows the version for CylanceON-PREM. See Upgrade CylanceON-PREM for more information.                                                                                                    |
| Hostname           | This setting shows the fully qualified domain name (FQDN) for the virtual appliance. See Reboot the virtual appliance for more information.                                                                                                    |

| Info                        | Description                                                                                                    |
|-----------------------------|----------------------------------------------------------------------------------------------------|
| Console Language            | This setting shows the language selected when the virtual appliance was initially configured.                                                                                                    |
| Session Timeout             | This setting specifies how long a user can be inactive (no keyboard or mouse movement) before being automatically logged out of the console. The time range is 5 minutes to 8 hours and can be set in 5 minute increments. The default timeout is 10 minutes. |
| Certificate Expiration      | This setting shows the date and time the CylanceON-PREM SSL certificate expires. See Update the SSL certificate version 1.2.2.1 and earlier for more information.                                                                                             |
| Certificate Ciphers         | This setting shows whether the certificate is running using strict mode of TLS 1.1 or later (default), the legacy TLS 1.0 mode, or the modern TLS 1.2 mode. See Change the certificate cipher mode for more information.                                      |
| Certificate Signing Request | This setting shows whether a CSR is being used for this appliance and allows you to generate a new CSR, if needed. See Generate a CSR in the configuration steps for more information.                                                                        |

## **Maintenance Mode**

| Info             | Description                                                                                                    |
|------------------|----------------------------------------------------------------------------------------------------|
| Maintenance Mode | This setting shows the status of Maintenance Mode. When enabled, this pauses activity between CylanceON-PREM and CylancePROTECT Desktop devices to allow making changes to the virtual appliance without interruption. |

## **Network Settings**

| Info            | Description                                                                                                    |
|-----------------|----------------------------------------------------------------------------------------------------|
| IP Assignment   | This setting shows how the IP address is assigned to the virtual appliance, whether it is DHCP or Static.                                                                                      |
| IP Address      | This setting shows the IP address for the virtual appliance.                                                                                                    |
| Subnet Mask     | This setting shows the subnet mask.                                                                                                    |
| Default Gateway | This setting shows the IP address for the default gateway with which CylanceON-PREM is communicating. Click <b>Ping</b> to test the connection between CylanceON-PREM and the default gateway. |
| DNS Servers     | This setting shows the IP addresses for the DNS servers with which CylanceON-PREM is communicating.                                                                                            |

| Info        | Description                                                                                                    |
|-------------|----------------------------------------------------------------------------------------------------|
| Debug Logs  | This setting allows you to ping an IP address to test the connection between CylanceON-PREM and the endpoint.                                                                                                    |
| Log Level   | This setting shows the log level for the virtual appliance. This setting shows logging can consume a high amount of disk space. Debug logging should only be used when troubleshooting server issues. Otherwise, the level should be set to Information (INFO). |
| On or After | This setting shows the start date to include when downloading the log files for the virtual appliance.                                                                                                    |

## **Database Connection Settings**

| Info                         | Description                                                                                  |
|------------------------------|----------------------------------------------------------------------------------------------|
| Database Connection Settings | This setting shows the connection information for the external database if it is configured. |

## Syslog/SIEM

| Info        | Description                                                                                                    |
|-------------|----------------------------------------------------------------------------------------------------|
| Syslog/SIEM | This setting shows the status of messaging being forwarded to a Syslog server. See Configure syslog/SIEM settings for more information. |

#### **LDAP**

| Info | Description                                                                                                    |
|------|----------------------------------------------------------------------------------------------------|
| LDAP | This setting shows the status of LDAP/Active Directory integration. See Configure active directory for more information. |

## **Identity Provider Settings**

| Info                        | Description                                                                                                    |
|-----------------------------|----------------------------------------------------------------------------------------------------|
| Identity Provider Settings. | This setting shows the external identity provider (IdP) settings. See Configure identity provider settings for more information. |

## **Upgrade CylanceON-PREM**

Administrators can apply the latest CylanceON-PREM upgrade package to the virtual appliance. The upgrade path for CylanceON-PREM is sequential. For example, if you have version 1.4.3 installed, you must upgrade to 1.4.5, then 1.5.4.1, then 1.6, and so on until you upgrade to the latest release.

It is recommended to enable maintenance mode and take a snapshot of the virtual appliance before upgrading. When you update the CylanceON-PREM virtual appliance, there is no way to change from an internal database to and external database, or vice versa.

- 1. Obtain the latest CylanceON-PREM file.
- 2. In the console, on the menu bar, click Configuration > Settings.
- **3.** Click **Maintenance Mode**. This pauses site activity, including communication between the virtual appliance and the Agents, to ensure you can take a complete VM snapshot.
- 4. Take a snapshot of the CylanceON-PREM virtual appliance.
- 5. Under CylanceON-PREM Info, click **Upgrade**.
- 6. Select the I have taken a VM snapshot check box. Click Proceed with Upgrading.
- 7. Click Browse for a file, select the CylanceON-PREM file you want to use for this update. Click Open. Optionally, you can drag and drop the file to select it.
- 8. Click Start Upgrade. During the upgrade, there are two things to look for: the Update is in progress message and a Successful update notification. After the Update Success modal displays, the virtual appliance will restart. While restarting, the CylanceON-PREM Console will be unavailable. If the entire upgrade process, including the restart, takes longer than 10 minutes, you must re-log in to the CylanceON-PREM Console.
- 9. After the upgrade is complete, click Maintenance Mode and disable it. Site activity resumes.

**Note:** If you refresh the Settings page after the upgrade completes and the web browser displays a blank page, clear the browsing data.

## Reboot the virtual appliance

You can reboot the CylanceON-PREM virtual appliance from the Settings page and restart services. This is useful if you don't have direct access to the virtual machine. This action will take the virtual appliance offline for a period of time until it and the related services restart.

- 1. In the console, on the menu bar, click **Configuration > Settings**.
- **2.** Under CylanceON-PREM Info, click **Reboot** beside the Hostname. A message displays warning you that the virtual appliance will go offline for a brief period of time as it reboots and services restart.
- 3. Click Reboot.

#### Configure session timeout

Administrators can set how long a user can be inactive before being logged out of the CylanceON-PREM console. The time range is from 5 minutes, up to 8 hours. The default setting is 10 minutes.

- 1. In the console, on the menu bar, click **Configuration > Settings**.
- 2. Click Edit beside Session Timeout.
- **3.** Use the slider to adjust the amount of time.
- 4. Click Apply.

## Update CylanceON-PREM SSL certificate version 1.3.1 and later

You can update CylanceON-PREM SSL certificate from the **Configuration > Settings** screen in the console for CylanceON-PREM version 1.3.1 and later. For more information on certificate guidelines, refer to the Certificate Guidelines.

- 1. In the console, on the menu bar, click **Configuration > Settings**.
- 2. Under CylanceON-PREM Info, click **Update** beside Certificate Expiration.
- **3.** Type in the FQDN (Common Name) or Subject Alternative Name for the virtual appliance in the Hostname field. The FQDN must match the DNS entry.

- 4. Drag the SSL certificate to the Upload certificate box. Optionally, you can click Browse for a file and select the certificate.
  - If you generated the Certificate Signing Request using CylanceON-PREM, you do not have to upload a private key.
  - · If you generated the Certificate Signing Request on another computer, drag the private key to the Upload **Key** box or click **Browse for a file** and select the private key.
- 5. Click Save.

## Update CylanceON-PREM SSL certificate version 1.2.2.1 and earlier

You can update the CylanceON-PREM SSL certificate for CylanceON-PREM version 1.2.2.1 and older by repeating the configuration process and using the updated SSL certificate and key. For more information on certificate guidelines, refer to the Certificate Guidelines.

- 1. Open a web browser and go to https://<fqdn>/config. Replace <fqdn> with the fully qualified domain name (FQDN) from the DNS entry. The CylanceON-PREM configuration page displays.
- 2. Click +SSL Certificate, select the new SSL certificate, then click Open.
- 3. Click +SSL Key, select the new SSL key, then click Open.
- 4. Click Submit.

#### Change the certificate cipher mode

CylanceON-PREM defaults to using TLS 1.1 + (Strict Mode) to secure its communications over computer networks. If you need to support legacy operating systems that require TLS 1.0, you can revert to TLS 1.0 (Legacy Mode). Alternatively, you can opt for TLS 1.2 or later (Modern mode) for enhanced security.

- 1. In the management console, on the menu bar, click Configuration > Settings.
- 2. Click Change beside certificate ciphers. If you are switching to legacy mode, a dialog prompts you before the change is made.
- 3. Select whether to enable the change. If you enable legacy mode, a message displays informing you that you will need to close the current browser window and open a new one to see your change.
- 4. If you want to change back to strict mode, click Change beside certificate ciphers again. You will be prompted to close the current browser window and open a new one to update the settings.

#### **Enable maintenance mode**

You can enable maintenance mode in order to take a complete snapshot of the CylanceON-PREM virtual appliance. Maintenance mode pauses all communication between CylanceON-PREM and the endpoints. Maintenance mode should be enabled when upgrading the appliance or changing the network settings.

- 1. In the console, on the menu bar, click **Configuration > Settings**.
- 2. Click the toggle button beside Maintenance Mode.
- 3. Disable Maintenance Mode after you finish your changes.

#### Change network settings

You can change the network settings for your CylanceON-PREM virtual appliance from the **Configuration** > Settings screen. Before changing network settings, take a snapshot of the virtual appliance so you can revert if necessary.

- 1. In the console, on the menu bar, click **Configuration > Settings**.
- 2. Click Maintenance Mode to enable it. You must enable maintenance mode before editing the network settings.

- For network settings, click . A warning message displays, reminding you to take a snapshot of your virtual appliance. You must acknowledge the message before you can continue.
- 4. Click I have taken a VM snapshot, then click Proceed to Edit Network Settings.
- 5. Change the network settings. For DHCP, the network settings are provided by your DHCP server. For Static IP Addresses, type in the IP address, subnet mask, default gateway, and DNS servers information.
- Click
- 7. Click Maintenance Mode and confirm disabling it. Site activity resumes.

#### Check an IP address

You can enter an IP address from the Settings screen and check if the CylanceON-PREM virtual appliance can communicate with the endpoint.

- 1. In the console, on the menu bar, click **Configuration > Settings**.
- 2. Under Network Settings, type the IP address in the Enter a Custom IP Address field.
- 3. Click Ping. If the ping is successful, a message is displayed.

## Change the log level

You can change the log level for the CylanceON-PREM virtual appliance from the Settings screen. You can set the log level to Critical, Error, Warning, Info, or Debug. Setting the log level to Debug can consume a high amount of disc space. Debug logging should only be used when troubleshooting server issues. Otherwise, the level should be set Info.

- 1. In the console, on the menu bar, click **Configuration > Settings**.
- 2. Under Settings, click beside Debug Log.
- 3. Select a logging level from the list.
- 4. Click ...

## **Download logs**

- 1. In the console, click Configuration > Settings.
- 2. For Download Logs, select a date for On or After.
- 3. ClickDownload, then click OK to save the file.

## **Configure syslog/SIEM settings**

Administrators can figure CylanceON-PREM version 1.1.0 or higher to forward events from their CylanceON-PREM virtual appliance to a syslog server. The context of each event is Unicode plain text consisting of key-value pairs, separated by commas. Due to a size limitation of most Syslog servers, the details of each message (Cylancespecific payload) is limited to 2048 characters.

The Threat Classifications event type is not available for CylanceON-PREM because the virtual appliance does not communicate with the CylancePROTECT Desktop console.

- 1. In the console, on the menu bar, click Configuration > Settings.
- Click beside Syslog/SIEM. This expands the Syslog settings.
- 3. Click the Syslog/SIEM toggle to enable the feature. Use this toggle to enable or disable the feature without losing any settings.
- 4. Configure the Syslog settings. For more information on syslog settings, see the Cylance Syslog Guide.

With TLS/SSL enabled, administrators can add an SSL certificate instead of pasting in the certificate information. The certificate can be added after configuring Syslog settings. Make sure you save any changes to this section before navigating to the Certificates page (Configuration > Certificates) to ensure your changes are not lost. With Verify Peer Mode disabled, the SSL certificate is not required. The connection is encrypted, but CylanceON-PREM will not validate the peer certificate.

**Note:** UDP does not support notifications when the Syslog server shuts down.

5. Click **....** 

## After you finish:

To upload an SSL certificate, go to the Configuration > Certificates page and add the certificate. See Add a certificate for more information.

To remove a Syslog server shut down notification, re-enable Syslog. If you no longer want to use Syslog, re-enable Syslog and then disable Syslog.

#### Syslog message failures

If there is a connection issue between CylanceON-PREM and your Syslog server, CylanceON-PREM will create an error message in the Audit Logs. If there are many consecutive failures, CylanceON-PREM will disable Syslog to prevent too many messages from entering the gueue.

- 30 connection failures: A warning message is sent to the Audit Log.
- 100 connection failures: An error message is sent to the Audit Log and Syslog is disabled.

## Update database connection settings

You can update your database connection settings if you configured an external database when setting up CylanceON-PREM. This section is not displayed when you use the database shipped with CylanceON-PREM. When updating the database connection settings, the web browser might auto-populate the database password with the user password stored in cache. It is recommended to click the "eye" icon to make sure the correct password is entered. This appears to affect the Chrome web browser only.

- 1. In the console, on the menu bar, click **Configuration > Settings**.
- Click beside Database Connection Settings.
- **3.** Update the PostgreSQL database information.
  - Hostname
  - Port
  - Database User
  - Database Password
  - TLS/SSL
  - · Verify Peer Mode

With Verify Peer Mode disabled, the SSL certificate is not required. The connection is encrypted, but CylanceON-PREM will not validate the peer certificate.

You can add the certificate after you configure the syslog settings. Make sure you save any changes to this section before navigating to the Certificates page (Configuration > Certificates) to ensure your changes are

- 4. Click **Test Connection**. This tests to ensure that CylanceON-PREM can communicate with the database.
- 5. Click ...

#### After you finish:

To upload the external database certificate for SSL connection, go to the **Configuration > Certificates** page and add the certificate. See Add a certificate for more information.

## Configure active directory

You can enable active directory from the **Configuration > Settings** screen. If the LDAP Server is configured, CylanceON-PREM user logins are authenticated and authorized using the corporate LDAP server, including Microsoft's Active Directory.

**Note:** If active directory is enabled, the username for the CylanceON-PREM local user account must have have ".\" before the username when logging into the Console. For example, jsmith@cylance.com will need to be entered as ".\jsmith@cylance.com" to log into the CylanceON-PREM Console.

- 1. Add the SSL certificate for the LDAP Server. See Managing Certificates for more information.
- 2. Click Configuration > Settings.
- Click beside LDAP. This expands the LDAP configuration settings.
- 4. Enable the LDAP toggle.
- **5.** Enter your LDAP/Active Directory information:
  - Base Distinguished Name: This is the base distinguished name (DN) used as a base for the LDAP search to look for the user DN.
  - Group Distinguished Name: This is the group distinguished name (DN) used to perform an LDAP search to
    check if the user is a member of the group DN.
  - LDAP FQDN: This modifies the FQDN to the LDAP server's fully qualified domain name (FQDN). The FQDN must be configured on the Domain Server.
  - Port: This is the port number of the LDAP server.
  - TLS/SSL: This ensures the confidentiality of the user credentials, an encrypted LDAP connection should be used between the CylanceON-PREM server and LDAP server. There are two encryption methods you can choose from, startTLS and LDAPS.
- **6.** Click **Test Connection**. A Test Active Directory Connection dialog displays.
- 7. Enter the username and password for the LDAP server, then click **Test**. A message displays indicating whether the test connection was successful.

Note: To test the connection, use either the UPN Login or SAM Account Login:

**UPN Login Example:** username@domainname.com (hadmin@onprem-cylance.com)

SAM Account Login Example: domain\username (onprem-cylance\hadmin)

8. Click ...

#### **Configure identity provider settings**

You can configure CylanceON-PREM to accept authentication from an external identity provider, like Okta.

- 1. Click Configuration > Settings.
- 2. Click beside Identity Provider Settings.
- 3. Enable the Identity Provider toggle.
- 4. Enter the identity provider information.
  - Single Sign-On: This is the single sign-on or SAML response URL that is provided by the identity provider.
  - Entity ID: This is the entity ID, issuer, or application name that is provided by the identity provider.
  - x.509 Certificate: This is provided by the identity provider.

5. Click . CylanceON-PREM will generate a **Service Provider Entity ID** that the identity provider will need to complete the single sign-on configuration.

## **Using certificate-based authentication**

The CylanceON-PREM console supports certificate-based authentication when an administrator logs in. You can create other administrators that must use certificate-based authentication and add or remove certificates from the CylanceON-PREM server. The CA certificates uploaded to the CylanceON-PREM server specify which client certificates are trusted for access to the console. If the client certificate is trusted by the Certificate Authority, then the user is authenticated and can access the console. During authentication, the server checks for revoked certificates to ensure the certificate has not been revoked. If the certificate has been revoked, the administrator will not be allowed to log in to the console. As a failsafe, the console will not allow you to delete or deactivate all of the local administrator accounts.

## **Enable certificate-based authentication and import certificates**

**Before you begin:** Ensure that you have saved copies of the CA certificates that you'll be using in .pem, .crt, or .der format.

- 1. In the console, on the menu bar, click **Configuration > Settings**.
- 2. Click beside Certificate Based Authentication.
- 3. Turn on the Certificate-Based Authentication setting.
- 4. Click Add Certificate.
- 5. Browse for the file or drag and drop the file to upload it.
- 6. Click Upload Certificate.
- 7. Click . Uploading a certificate replaces the previously uploaded certificate.

#### After you finish:

To upload multiple CA certificates, concatenate the certificates into a single file.

## Add a banner to the login screen

You can create a custom banner with custom text that displays on the Login screen. For example, you can create a consent banner so that the user provides consent (e.g. consent for monitoring) before the user logs in.

- 1. In the console, on the menu bar, click Configuration > Settings.
- 2. Click beside Login Screen Banner.
- 3. Enable the Login Screen Banner toggle.
- 4. Enter a Title for the banner.
- **5.** Enter a **Message** that you want to display to users. The Message field only accepts plain text and can be a maximum of 1500 characters. Any HTML, JavaScript, etc. entered in this field will be escaped.
- Click

# **Applications**

The Console Applications page provides integration with the CylanceON-PREM API. Administrators can manage multiple API applications, including the access privileges to your CylanceON-PREM data. An application has a unique application ID and application secret for generating an access token, which is used to access the API. Administrators create the applications, then give API users the application ID and application secret.

If necessary, administrators can regenerate the application secret and provide API users with the new information.

## Add an application

You can have up to ten custom applications in CylanceON-PREM.

- 1. In the console, on the menu bar, click Configuration > Applications.
- 2. Click Add Application. The Add Application dialog displays.
- **3.** Type the name of the application. Click **Next Step**. The console does not enforce a unique name for Applications. It is recommended to create Applications with unique names for easy identification.
- 4. Set permissions for the application. Click Save Application.
- 5. You will need to copy the application ID and application secret to use when generating an access token. To copy this information to use at a later time, click the down arrow to the right of the application name and copy it
- 6. Click **OK**, **got it** to close the dialog.

## After you finish:

To edit an application, click  $\mathcal{O}$ , then update the application name or permissions.

To remove an application, click in.

To view the YAML file, click the **API Documentation** link. Once displayed, you can right-click in the browser and select **Save as** to download the *api-docs.yaml* file. See View API documentation (YAML file) for more information.

# CylanceON-PREM API

The CylanceON-PREM API is a set of RESTful APIs that allows administrators to use API requests to manage their CylanceON-PREM virtual appliance instead of using the CylanceON-PREM Console.

Note: The CylanceON-PREM API is different from the Cylance User API.

The following high-level steps are required to configure and use the CylanceON-PREM API:

- 1. Add an application in the CylanceON-PREM console. See Applications for more information.
- 2. Generate an access token. See Access token for more information.
- **3.** View API documentation to generate the curl commands or URL requests with your selected parameters. See View API documentation (YAML file) for more information.
- **4.** Execute the generated commands or requests against the CylanceON-PREM appliance. Currently the curl commands and URL requests generated by the YAML file do not include the access token and other header information required for an API request. See Apply missing header information for an example of the missing header information.

**Note:** The execution of API requests is beyond the scope of this document.

# **Application management**

CylanceON-PREM administrators can manage multiple API applications, including the access privileges to your CylanceON-PREM data. An application has a unique application ID and application secret for generating an access token to use the API. Administrators create the applications, then give users the application ID and application secret.

**Note:** If necessary, administrators can regenerate the application credentials and provide users the new credentials.

## Add an application (API)

A CylanceON-PREM instance can have up to 10 custom applications

- 1. Select Configuration > Applications.
- 2. Click Add Application.
- 3. Type a name for the application, then click **Next Step**.

**Note:** The console does not enforce a unique name for applications. It is recommended to create applications with unique names for easy identification.

- 4. Select which console features and the permission level accessible by the application.
- **5.** Click **Save Application**. A success message is displayed, including the application ID and application secret. To view the application secret, click the eye icon.
- **6.** Click **OK**, **got it** to close the message.

#### Access token

The access token represents a grant to access BlackBerry resources. It contains information about the identity of the caller (application) as well as control information from the token itself, for instance, the date it was issued and expiration.

**Note:** Before generating an access token you will need to add an application in the CylanceON-PREM console (**Configuration > Applications**) and copy the application ID and application secret. See Applications for more information.

#### Generate an access token

The access token can be generated using Python. You can use the Python example below, adding the required token claims that you need.

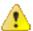

**CAUTION:** The following requirements and script are just an example. This may change based on enduser requirements (example: using a different version of Python).

#### Software requirements

- Python 3.7 or higher (available from https://www.python.org/downloads/). Make sure to set the following options during installation:
  - Check the Add Python <version> to PATH checkbox at the beginning of the Python installation.
  - Click Disable path length limit to remove the 260 character MAX\_PATH limitation at the end of the installation.
- Python Requests Library 2.22.0 or higher:
  - Open a command prompt on the machine where Python is installed, then run the following command to install the latest Requests library:

```
python -m pip install requests
```

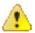

**CAUTION:** You will need to use the access token to execute the API requests.

#### Example Script

The following example code can be used to get an access token using Python.

```
import requests # requests version 2.22.0 as of the time of authoring
# Set the base url. Example: https://login.onprem-cylance.com. This url
# will be specific to your installation of CylanceON-PREM.
onprem_base_url = "<your_base_url>"
# Set the Application ID
appID = "<your_app_id>"
# Set the Application Secret
appSecret = "<your_app_secret>"
# Make a POST request to get the application token.
token_headers = {
    "Content-Type": "application/json",
    "Accept": "application/json",
token_request_body = {
    "clientId": appID,
    "clientSecret": appSecret,
    "scope": "*"
token_url = f"{onprem_base_url}/cyapi/v1/application/token"
token_result = requests.post(token_url, json=token_request_body,
headers=token_headers, verify=False)
token url json results = token result.json()
print("Got result from token request:")
print(token_url_json_results)
```

#### **Token lifecycle**

An access token should be used only once per request. This means the same token should not be usable for more than one request to prevent impersonation attempts. The jti attribute uniquely identifies the token. It can be used to keep track of all the tokens and prevent them from being reused. To ensure that the access token can be used only once, an expiration is enforced on the token. This means the token is usable within a ten minutes or less.

## **View API documentation (YAML file)**

This example uses the Swagger UI editor to view the CylanceON-PREM YAML file.

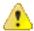

**CAUTION:** The purpose of the YAML file is to generate the Curl command or Request URL with your selected parameters. The file does not include logic required to test the API in Swagger.

- 1. Download the CylanceON-PREM YAML file:
  - a) Log in to your CylanceON-PREM Console.
  - b) Select Configuration > Applications.
  - c) Click the API Documentation link. The API documentation opens in a new browser window.
  - d) Right-click on the documentation and select **Save as** to download the *api-docs.yaml* file.
- 2. Open the *api-docs.yaml* file in an editor, such as Notepad ++. Add your CylanceON-PREM fully qualified domain name (FQDN) to the URLs under servers. The image below uses login.onprem-cylance.com as the hostname.

```
openapi: 3.0.0
   □info:
      title: 'CylanceON-PREM API'
      description: "\nWhen creating requests, replace `your.FQDN` in each server with
      the fully qualified domain name (FQDN)\nfor your virtual appliance. The curl
      regests output by the documentation will include the proper Content-Type\nheader
      based on the request body type, and the proper Accept header based on the media
      type selected for the\nsuccess response. The Authorization header will have to be
      added to the curl request based on the token\nreceived from the API Access
      endpoint."
      version: 1.0.0
   mservers:
8
        url: https://login.onprem-cylance.com/cyapi/vl
        description: 'API Access server. Use this server for the POST
 9
        /application/token endpoint.'
10
        url: https://login.onprem-cylance.com/cyapi/v1/client
        description: 'Client API server. Use this server for all other endpoints.'
13
   paths:
      /audits:
        get:
16
          tags:
17
             - 'Audit Logs'
          summary: 'Search Audit Logs'
19
          operationId: 'App\Http\Controllers\Api\AuditController::getAudit'
          parameters:
```

- 3. Save the api-docs.yml file.
- 4. Open a web browser and type in http://editor.swagger.io. The Swagger Editor displays.
- 5. Select **File > Import file**, select the api-docs.yml file, then click **Open**. Your updated YAML file is displayed in the Swagger Editor.

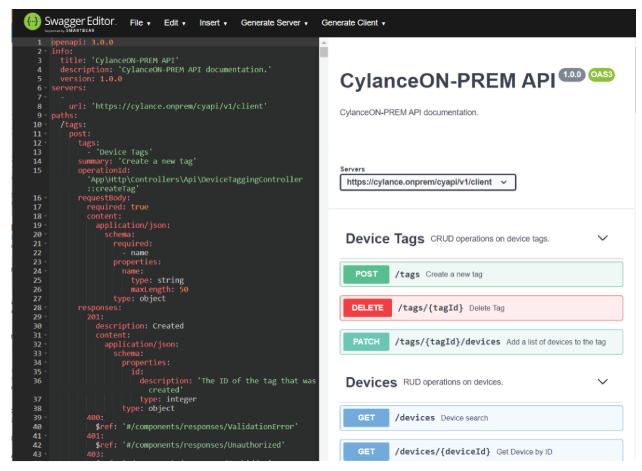

- 6. To view the API documentation click an API, such as Get Devices to view its parameters and responses.
- 7. (Optional) To generate the web service endpoint with your selected parameters:
  - a) Under Servers, select /cyapi/v1 for the OAuth Access Token API, or select /cyapi/v1/client for all other API requests.
  - b) Click on Try it out to enable adding any parameter updates you want to include in the request.
  - c) Update or add any parameters by selecting options.
  - d) Update the request body with your values for POST and PATCH requests.
  - e) Scroll to the end of the parameters, then click **Execute**. The Curl command and Request URL display:

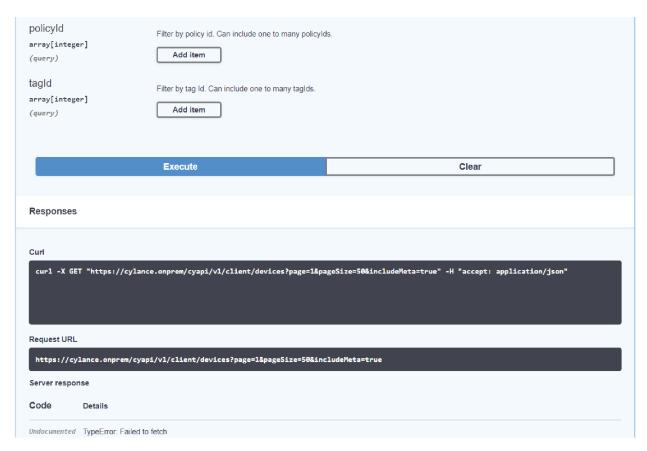

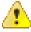

**CAUTION:** The Server Response will return Failed to Fetch. The purpose of the YAML file is to generate the Curl command or Request URL. The file does not include logic required to test the API in Swagger.

8. You can now use these commands to update your CylanceON-PREM appliance from the API.

## Apply missing header information

The YAML file does not include the access token required to make an API request. You will need to include additional header information in the request.

#### **Curl requests**

For example, for the GET Devices call, if you use the YAML File in Swagger with the default options selected and https://login.onprem-cylance.com/cyapi/v1/client is set as the server, the following Curl command is generated:

```
curl -X GET "https://login.onprem-cylance.com/cyapi/v1/client/devices?
page=1&pageSize=50&includeMeta=true" -H "accept: application/json"
```

However, for this command to work, you must include the access token:

```
curl -X GET "https://login.onprem-cylance.com/cyapi/v1/client/devices?
page=1&pageSize=50&includeMeta=true" -H "accept: application/json" -H
   "authorization: Bearer {{access-token}}"

curl -X GET "https://login.onpremcylance.com/cyapi/v1/client/devices?
page=1&pageSize=50&includeMeta=true"
   -H "accept: application/json"
```

```
-H "authorization: Bearer {{accesstoken}}"
```

**Note:** Replace {{access-token}} with the access token you generated using your application ID and application secret. See Access token.

#### Request URL

For example, for the GET Devices call, if you use the YAML file in Swagger with the default options selected and https://login.onprem-cylance.com/cyapi/v1/client is set as the server, the following URL command is generated:

https://login.onprem-cylance.com/cyapi/v1/client/devices?page=1&pageSize=100

However, for the command to work, it will require the following Headers:

- Accept: application/json
- Authorization: Bearer {{access-token}}

**Note:** Replace {{access-token}} with the access token you generated using your application ID and application secret. See Access token .

## **Response codes**

Each API request will receive a response with a JSON payload and a standard HTTP status code.

**Note:** Some API request sections include additional response status descriptions (specific to that request) to help you troubleshoot issues.

| Status Code                    | Description                                                                                                    |
|--------------------------------|----------------------------------------------------------------------------------------------------|
| 200 - OK                       | This indicates a successful call and operation. The response payload will be JSON, structured according to the nature of the request.                                                                                                    |
| 400 - Bad Request              | There was a problem with the structure of the request or the payload. If determinable, the response payload will identify the failure in the request. A common case of this type of error is malformed JSON in the request body. A JSON validator can be used to troubleshoot these issues. |
| 401 - Unauthorized             | This indicates invalid credentials were passed or some other failure in authentication.                                                                                                    |
| 403 - Forbidden                | The request has been successfully authenticated, but authorization to access the requested resource was not granted.                                                                                                    |
| 404 - Not Found                | A request was made for a resource that doesn't exist. Common causes are either an improperly formed URL or an invalid API key.                                                                                                    |
| 409 - Conflict                 | A request was made to create or update an aspect of the resource that conflicts with another. The most common reason for this code is a Tenant name or User email that is already in use.                                                                                                   |
| 500 - Internal<br>Server Error | A catch-all code response for any unhandled error that has occurred on the server. Contact BlackBerry Support for help with this issue.                                                                                                    |
| 501 - Not<br>Implemented       | A request was made against a resource with an operation that has yet to be implemented. Such operations should be identified accordinly in documentation.                                                                                                    |
| Other                          | Contact BlackBerry Support if you encounter any status codes that are not on this list.                                                                                                    |

# **Troubleshooting**

This section provides a list of questions to answer and files to collect when troubleshooting issues with CylanceON-PREM. This information will enable BlackBerry Support to assist in resolving any issues.

# Agent not communicating with CylanceON-PREM

- Make sure the Agent (version 1480 or higher) is installed on the endpoint. For example, you can check for the Cylance icon in the system tray or check the list of apps installed on the endpoint.
- Ensure the root CA certificate is installed on the endpoint in the Local Machine Certificate Store. This root CA
  certificate is the one that signed the certificate and key used to configure CylanceON-PREM.

# Web browser reports insecure webpage

When attempting to log in to the CylanceON-PREM console, the web browser displays an error, reporting an insecure webpage.

 Install the root CA certificate used to configure your CylanceON-PREM virtual appliance on the endpoint in the Local Machine Certificate Store.

## Unable to connect to external database

If CylanceON-PREM is unable to connect to the external database (for example, the database is powered off), you will receive an error message. The error message displayed depends on the page in the CylanceON-PREM console.

The following CylanceON-PREM console pages are still accessible when the external database is not available: Rules, User Management, Role Management, Audit Logs, and Settings.

Whoops, looks like something went wrong

Error message for Database Connection Settings when external database is not available:

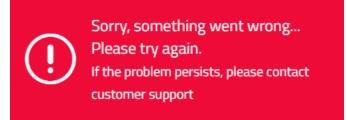

Error message for all other console pages when external database is not available:

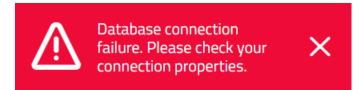

# Configure static IP using the OVF tool

The CylanceON-PREM OVA supports using the VMware OVF Tool to configure the static IP address. The following information is just an example for using the OVF Tool. For more in-depth information about the OVF Tool, please refer to the VMware documentation (OVF Tool Documentation).

- 1. Download and install the VMware OVF Tool.
- 2. Open the Command Prompt (Windows) or Terminal (macOS).
- 3. Navigate to the folder containing the CylanceON-PREM OVA file.
- 4. Type the following:ovftool -ds=datastorel -n=CylanceONPREM1.0.1 --X:injectOvfEnv --powerOn --prop:ip=123.45.67.89 --prop:netmask=255.255.255.0 -- prop:gateway=123.45.67.2 --prop:dns=123.45.67.2,8.8.8.8 CylanceONPREM\_1.0.1.ova vi://test\_user@10.60.41.80
- 5. Press Enter. The OVA file is imported into vSphere.

# Remote server 404 error in log files

When you are logging files in verbose mode, a "The remote server returned an error: (404) Not Found" error will be logged. This informational message is logged periodically when the agent attempts to communicate with the Cloud Infinity server URL which is not supported when using CylanceON-PREM.

# Log in with a local administrator account

If an administrator cannot log in to the console using certificate-based authentication, you can log in using a local administrator account to troubleshoot the issue.

**Note:** As a failsafe, the CylanceON-PREM console will not allow you to delete or deactivate all of the local administrator accounts.

- 1. Log in using your local administrator account.
- 2. Troubleshoot and fix problems with certificate-based authentication for the affected administrator account.

## **Online Certificate Status Protocol issues**

During authentication, CylanceON-PREM checks for revoked certificates with an Online Certificate Status Protocol (OCSP) server. You can perform the following tasks if you encounter an issue with the OCSP certificate check.

- Check that the correct OCSP is configured in the Authority Information Access field of the certificate.
- Check the connectivity to the OCSP.
- · Ensure the OCSP is running.

# A user is not receiving email notifications

- Check to see if there are any new threats in the management console that have a 'Reported On' time with in the previous hour.
- Check to see if the SMTP feature is enabled.
- Perform an SMTP test connection.
- Check to see if the user is assigned the administrator role.
- Check to see if the user is subscribed to email notifications.
- Check the audit logs for a 'Send Email' error.

# Before you contact support

If the above troubleshooting suggestions do not resolve your issue, before contacting BlackBerry Support, enable Debug logging on the CylanceON-PREM System page, wait for at least 20 minutes, then download the log file and submit it to BlackBerry Support.

## **Enable debug logging**

- 1. Click Configuration > System.
- Under System Settings, click beside Log Level.
- 3. Select Debug.
- 4. Click .

## **Download logs**

- 1. Click Configuration > System.
- 2. For Download Logs, select a date for On or After.
- 3. Click **Download**, then click **OK** to save the file.

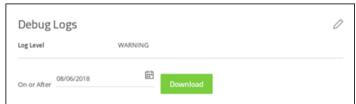

- 4. Create a BlackBerry Support ticket and include the CylanceON-PREM log file.
  - a) Log in to myAccount (https://myaccount.blackberry.com).
  - b) Select My Service Requests, then select Create Case. Or select the Support Community dropdown list from the top menu, then select Create Case.
  - c) Under Step 1, select CylancePROTECT.
  - d) Under Step 2, select **ON-PREM**.
  - e) Click Next.
- 5. In the Search Issue Summary box, complete the following steps:
  - a) Type **Submit ON-PREM logs**, then check the box.
  - b) Click Next.
  - c) In the detailed description box, state that you are submitting CylanceON-PREM logs.

- d) Click Submit Case.
- **6.** Attach your CylanceON-PREM log file to the support ticket.
  - a) Select My Service Requests, then select View Cases. Or select the Support Community dropdown list from the top menu, then select View Cases.
  - b) Open the case you just created.
  - c) Click Attachments.
  - d) Click the plus sign.
  - e) Enter a description.
  - f) Drag and drop your CylanceON-PREM log file or click Upload Files and add your file. The maximum file size

# Legal notice

©2025 BlackBerry Limited. Trademarks, including but not limited to BLACKBERRY, BBM, BES, EMBLEM Design, ATHOC, CYLANCE and SECUSMART are the trademarks or registered trademarks of BlackBerry Limited, its subsidiaries and/or affiliates, used under license, and the exclusive rights to such trademarks are expressly reserved. All other trademarks are the property of their respective owners.

Patents, as applicable, identified at: www.blackberry.com/patents.

This documentation including all documentation incorporated by reference herein such as documentation provided or made available on the BlackBerry website provided or made accessible "AS IS" and "AS AVAILABLE" and without condition, endorsement, guarantee, representation, or warranty of any kind by BlackBerry Limited and its affiliated companies ("BlackBerry") and BlackBerry assumes no responsibility for any typographical, technical, or other inaccuracies, errors, or omissions in this documentation. In order to protect BlackBerry proprietary and confidential information and/or trade secrets, this documentation may describe some aspects of BlackBerry technology in generalized terms. BlackBerry reserves the right to periodically change information that is contained in this documentation; however, BlackBerry makes no commitment to provide any such changes, updates, enhancements, or other additions to this documentation to you in a timely manner or at all.

This documentation might contain references to third-party sources of information, hardware or software, products or services including components and content such as content protected by copyright and/or third-party websites (collectively the "Third Party Products and Services"). BlackBerry does not control, and is not responsible for, any Third Party Products and Services including, without limitation the content, accuracy, copyright compliance, compatibility, performance, trustworthiness, legality, decency, links, or any other aspect of Third Party Products and Services. The inclusion of a reference to Third Party Products and Services in this documentation does not imply endorsement by BlackBerry of the Third Party Products and Services or the third party in any way.

EXCEPT TO THE EXTENT SPECIFICALLY PROHIBITED BY APPLICABLE LAW IN YOUR JURISDICTION, ALL CONDITIONS, ENDORSEMENTS, GUARANTEES, REPRESENTATIONS, OR WARRANTIES OF ANY KIND, EXPRESS OR IMPLIED, INCLUDING WITHOUT LIMITATION, ANY CONDITIONS, ENDORSEMENTS, GUARANTEES, REPRESENTATIONS OR WARRANTIES OF DURABILITY, FITNESS FOR A PARTICULAR PURPOSE OR USE, MERCHANTABILITY, MERCHANTABLE QUALITY, NON-INFRINGEMENT, SATISFACTORY QUALITY, OR TITLE, OR ARISING FROM A STATUTE OR CUSTOM OR A COURSE OF DEALING OR USAGE OF TRADE, OR RELATED TO THE DOCUMENTATION OR ITS USE, OR PERFORMANCE OR NON-PERFORMANCE OF ANY SOFTWARE, HARDWARE, SERVICE, OR ANY THIRD PARTY PRODUCTS AND SERVICES REFERENCED HEREIN, ARE HEREBY EXCLUDED. YOU MAY ALSO HAVE OTHER RIGHTS THAT VARY BY STATE OR PROVINCE. SOME JURISDICTIONS MAY NOT ALLOW THE EXCLUSION OR LIMITATION OF IMPLIED WARRANTIES AND CONDITIONS. TO THE EXTENT PERMITTED BY LAW, ANY IMPLIED WARRANTIES OR CONDITIONS RELATING TO THE DOCUMENTATION TO THE EXTENT THEY CANNOT BE EXCLUDED AS SET OUT ABOVE, BUT CAN BE LIMITED, ARE HEREBY LIMITED TO NINETY (90) DAYS FROM THE DATE YOU FIRST ACQUIRED THE DOCUMENTATION OR THE ITEM THAT IS THE SUBJECT OF THE CLAIM.

TO THE MAXIMUM EXTENT PERMITTED BY APPLICABLE LAW IN YOUR JURISDICTION, IN NO EVENT SHALL BLACKBERRY BE LIABLE FOR ANY TYPE OF DAMAGES RELATED TO THIS DOCUMENTATION OR ITS USE, OR PERFORMANCE OR NON-PERFORMANCE OF ANY SOFTWARE, HARDWARE, SERVICE, OR ANY THIRD PARTY PRODUCTS AND SERVICES REFERENCED HEREIN INCLUDING WITHOUT LIMITATION ANY OF THE FOLLOWING DAMAGES: DIRECT, CONSEQUENTIAL, EXEMPLARY, INCIDENTAL, INDIRECT, SPECIAL, PUNITIVE, OR AGGRAVATED DAMAGES, DAMAGES FOR LOSS OF PROFITS OR REVENUES, FAILURE TO REALIZE ANY EXPECTED SAVINGS, BUSINESS INTERRUPTION, LOSS OF BUSINESS INFORMATION, LOSS OF BUSINESS OPPORTUNITY, OR CORRUPTION OR LOSS OF DATA, FAILURES TO TRANSMIT OR RECEIVE ANY DATA, PROBLEMS ASSOCIATED WITH ANY APPLICATIONS USED IN CONJUNCTION WITH BLACKBERRY PRODUCTS OR SERVICES, DOWNTIME COSTS, LOSS OF THE USE OF BLACKBERRY PRODUCTS OR SERVICES OR ANY PORTION THEREOF OR OF ANY AIRTIME SERVICES, COST OF SUBSTITUTE GOODS, COSTS OF COVER, FACILITIES OR SERVICES, COST OF CAPITAL, OR OTHER SIMILAR PECUNIARY LOSSES, WHETHER OR NOT SUCH DAMAGES

WERE FORESEEN OR UNFORESEEN, AND EVEN IF BLACKBERRY HAS BEEN ADVISED OF THE POSSIBILITY OF SUCH DAMAGES.

TO THE MAXIMUM EXTENT PERMITTED BY APPLICABLE LAW IN YOUR JURISDICTION, BLACKBERRY SHALL HAVE NO OTHER OBLIGATION, DUTY, OR LIABILITY WHATSOEVER IN CONTRACT, TORT, OR OTHERWISE TO YOU INCLUDING ANY LIABILITY FOR NEGLIGENCE OR STRICT LIABILITY.

THE LIMITATIONS, EXCLUSIONS, AND DISCLAIMERS HEREIN SHALL APPLY: (A) IRRESPECTIVE OF THE NATURE OF THE CAUSE OF ACTION, DEMAND, OR ACTION BY YOU INCLUDING BUT NOT LIMITED TO BREACH OF CONTRACT, NEGLIGENCE, TORT, STRICT LIABILITY OR ANY OTHER LEGAL THEORY AND SHALL SURVIVE A FUNDAMENTAL BREACH OR BREACHES OR THE FAILURE OF THE ESSENTIAL PURPOSE OF THIS AGREEMENT OR OF ANY REMEDY CONTAINED HEREIN; AND (B) TO BLACKBERRY AND ITS AFFILIATED COMPANIES, THEIR SUCCESSORS, ASSIGNS, AGENTS, SUPPLIERS (INCLUDING AIRTIME SERVICE PROVIDERS), AUTHORIZED BLACKBERRY DISTRIBUTORS (ALSO INCLUDING AIRTIME SERVICE PROVIDERS) AND THEIR RESPECTIVE DIRECTORS, EMPLOYEES, AND INDEPENDENT CONTRACTORS.

IN ADDITION TO THE LIMITATIONS AND EXCLUSIONS SET OUT ABOVE, IN NO EVENT SHALL ANY DIRECTOR, EMPLOYEE, AGENT, DISTRIBUTOR, SUPPLIER, INDEPENDENT CONTRACTOR OF BLACKBERRY OR ANY AFFILIATES OF BLACKBERRY HAVE ANY LIABILITY ARISING FROM OR RELATED TO THE DOCUMENTATION.

Prior to subscribing for, installing, or using any Third Party Products and Services, it is your responsibility to ensure that your airtime service provider has agreed to support all of their features. Some airtime service providers might not offer Internet browsing functionality with a subscription to the BlackBerry® Internet Service. Check with your service provider for availability, roaming arrangements, service plans and features. Installation or use of Third Party Products and Services with BlackBerry's products and services may require one or more patent, trademark, copyright, or other licenses in order to avoid infringement or violation of third party rights. You are solely responsible for determining whether to use Third Party Products and Services and if any third party licenses are required to do so. If required you are responsible for acquiring them. You should not install or use Third Party Products and Services until all necessary licenses have been acquired. Any Third Party Products and Services that are provided with BlackBerry's products and services are provided as a convenience to you and are provided "AS IS" with no express or implied conditions, endorsements, guarantees, representations, or warranties of any kind by BlackBerry and BlackBerry assumes no liability whatsoever, in relation thereto. Your use of Third Party Products and Services shall be governed by and subject to you agreeing to the terms of separate licenses and other agreements applicable thereto with third parties, except to the extent expressly covered by a license or other agreement with BlackBerry.

The terms of use of any BlackBerry product or service are set out in a separate license or other agreement with BlackBerry applicable thereto. NOTHING IN THIS DOCUMENTATION IS INTENDED TO SUPERSEDE ANY EXPRESS WRITTEN AGREEMENTS OR WARRANTIES PROVIDED BY BLACKBERRY FOR PORTIONS OF ANY BLACKBERRY PRODUCT OR SERVICE OTHER THAN THIS DOCUMENTATION.

BlackBerry Enterprise Software incorporates certain third-party software. The license and copyright information associated with this software is available at http://worldwide.blackberry.com/legal/thirdpartysoftware.jsp.

BlackBerry Limited 2200 University Avenue East Waterloo, Ontario Canada N2K 0A7

BlackBerry UK Limited Ground Floor, The Pearce Building, West Street, Maidenhead, Berkshire SL6 1RL United Kingdom

Published in Canada